# **User manual Uživatelská příručka**Smart ultra 7

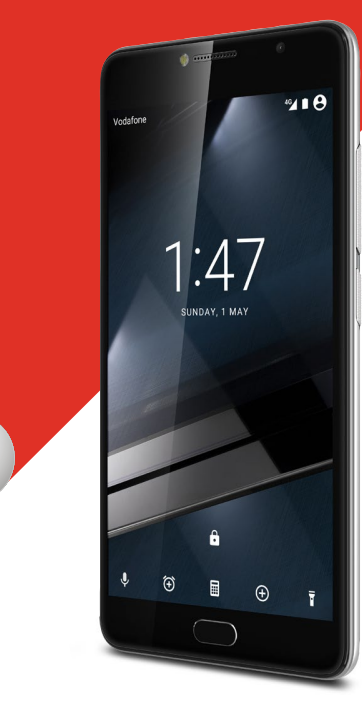

© Vodafone Group 2016. Vodafone a loga Vodafone jsou ochranné známky skupiny Vodafone Group. Uvedené názvy všech produktů a společností jsou ochrannými známkami příslušných vlastníků.

#### CJA28PAVDASA

# **Obsah**

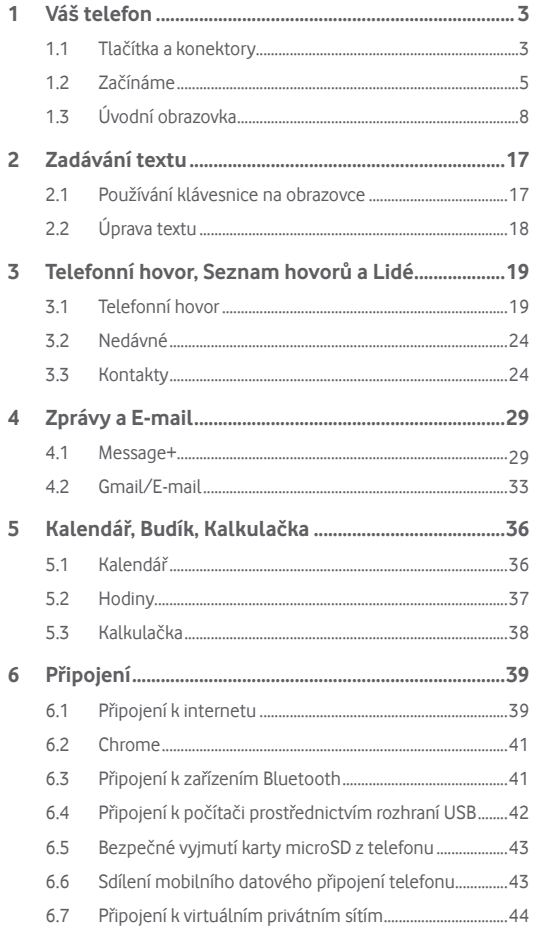

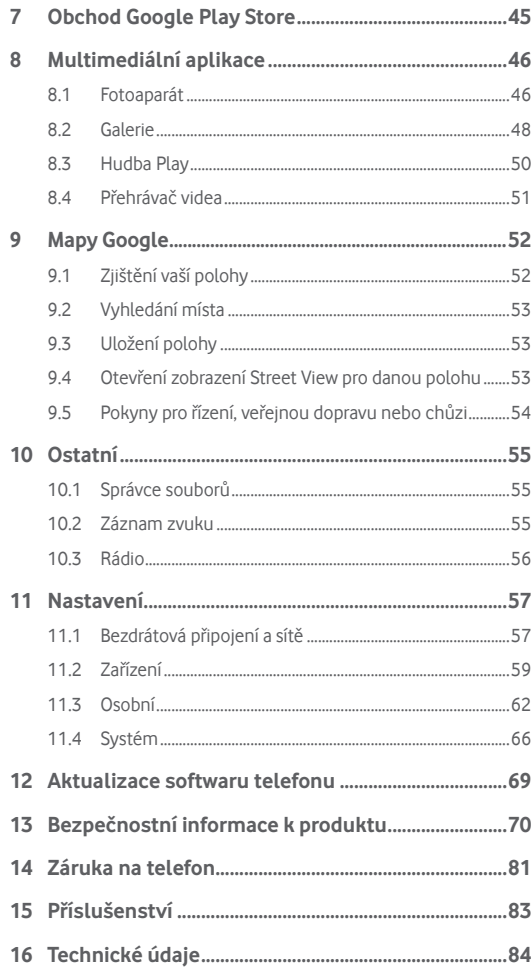

# <span id="page-2-0"></span>Váš telefon

**1.1 Tlačítka a konektory**

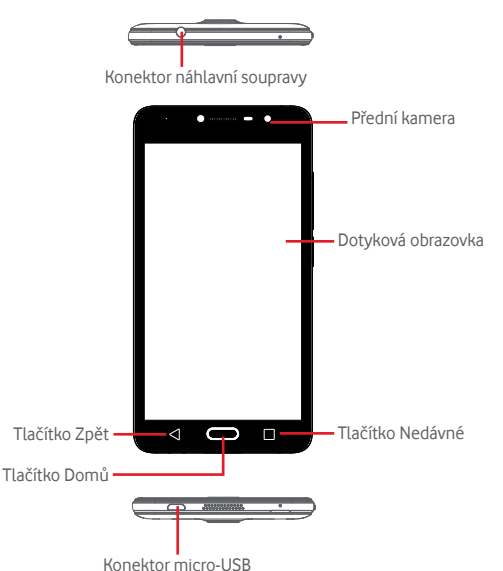

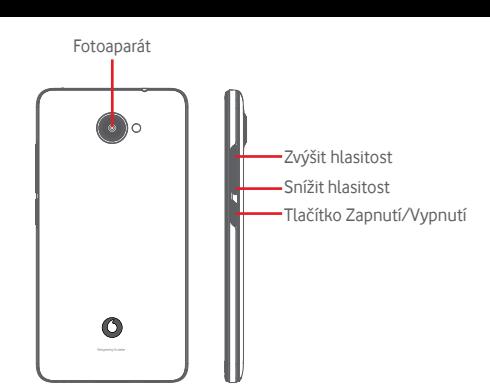

#### **Tlačítko Nedávné**

• Stisknutí: zobrazení naposledy použitých aplikací. Stiskněte aplikaci, kterou chcete spustit, nebo ji posunutím doleva či doprava odeberte ze seznamu.

#### **Tlačítko Domů**

- Stisknutím tlačítka Domů v libovolné aplikaci nebo na libovolné obrazovce se vrátíte na domovskou obrazovku.
- · Dlouhým stisknutím tohoto tlačítka spustíte funkce "Google Now" a "Hlasové vyhledávání".

### **Tlačítko Zpět**

• Stisknutím přejdete na předchozí obrazovku nebo zavřete dialogové okno, nabídku možností, panel oznámení apod.

### **Tlačítko Zapnutí/Vypnutí**

- Stisknutí: Zamknutí nebo rozsvícení obrazovky.
- Dlouhé stisknutí:

Zobrazí vyskakovací nabídku pro výběr možností **Vypnout, Restartovat, Režim Letadlo**.

Ztlumí vyzvánění a nastaví funkce Vibrace.

Zapnutí telefonu.

• Dlouhým stisknutím tlačítka **Zapnutí/Vypnutí** a **Snížit hlasitost** pořídíte snímek obrazovky.

#### <span id="page-3-0"></span>**Tlačítka hlasitosti**

- Během hovoru slouží k nastavení hlasitosti sluchátek nebo náhlavní soupravy.
- Při přehrávání hudby, videa či streamu slouží k nastavení hlasitosti přehrávání.
- V obecném režimu slouží k nastavení hlasitosti vyzváněcího tónu.
- Také umožňuje ztlumit vyzvánění příchozího hovoru.

## **1.2 Začínáme**

### **1.2.1 Nastavení**

**Sejmutí a nasazení zadního krytu**

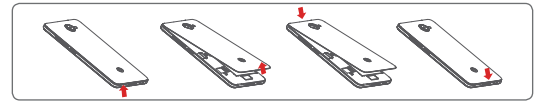

**Vložení a vyjmutí karty SIM**

Chcete-li telefonovat, musí být vložena karta SIM.

Před vložením nebo vyjmutím karty SIM vypněte telefon.

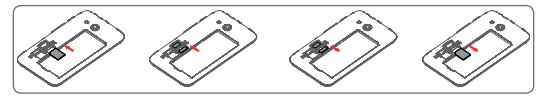

Otočte kartu SIM tak, aby byl čip obrácen směrem dolů a zasuňte ji do slotu. Zkontrolujte, zda je karta vložena správně. Chcete-li kartu vyjmout, zatlačte na ni a vysuňte ji ven.

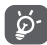

Tento telefon podporuje pouze karty micro-SIM. Nepokoušejte se vložit jiné typy karet SIM, například kartu typu mini nebo nano. V takovém případě by mohlo dojít k poškození telefonu.

#### **Vložení nebo vyjmutí karty microSD**

Před vložením nebo vyjmutím karty microSD vypněte telefon.

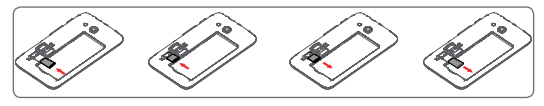

Otočte kartu microSD tak, aby byl čip obrácen směrem dolů a zasuňte ji do slotu. Zkontrolujte, zda je karta vložena správně. Kartu microSD vyjmete tak, že na ni zatlačíte a vysunete ji ven.

#### **Nabíjení baterie**

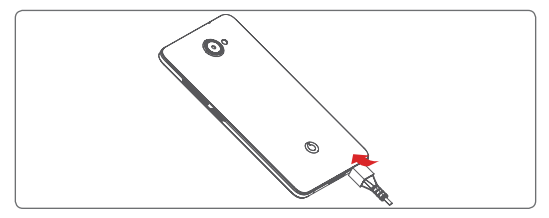

Nabíjení baterie bude zahájeno po připojení nabíječky k telefonu a k elektrické síti. Telefon lze nabíjet také přes kabel USB.

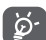

Baterie telefonu je integrovaná, takže ji nelze vyjmout. Demontáž je neautorizovaným osobám přísně zakázána. Chcete-li zamezit plýtvání elektřinou, po úplném dobití baterie odpojte nabíječku od zásuvky. Vybíjení baterie telefonu můžete omezit vypnutím funkcí Wi-Fi, GPS a Bluetooth nebo ukončením aplikací spuštěných na pozadí, které zrovna nepoužíváte. V Nastavení můžete také snížit jas obrazovky a zkrátit dobu před přechodem obrazovky do režimu spánku.

## <span id="page-4-0"></span>**1.2.2 Zapnutí telefonu**

Podržte stisknuté tlačítko **Zapnutí/Vypnutí**, dokud se telefon nezapne. Rozsvícení obrazovky trvá několik sekund. V případě potřeby odemkněte telefon (přejetím prstem, kódem PIN, heslem nebo gestem) a potvrďte. Potom se objeví úvodní obrazovka.

Pokud neznáte kód PIN nebo pokud jste jej zapomněli, kontaktujte síťového operátora. Nenechávejte kód PIN u vašeho telefonu. Uložte jej na bezpečném místě, pokud jej nepoužíváte.

### **První nastavení telefonu**

Při prvním zapnutí telefonu je třeba upravit tato nastavení: jazyk, mobilní data, účet Google, datum a čas atd.

- 1. Vyberte jazyk telefonu a poté stiskněte možnost **.**
- 2. **Zasuňte kartu SIM** nebo tento krok vynechejte.
- 3. **Vyberte síť Wi-Fi** a poté stiskněte tlačítko **DALŠÍ**.
- 4. Vyberte možnost **Datum a čas** a poté stiskněte tlačítko **DALŠÍ**.
- 5. Zadejte své **jméno** a poté stiskněte tlačítko **DALŠÍ**.
- 6. **Nastavte e-mail** a potom stiskněte tlačítko **DALŠÍ**.
- 7. **Ochraňte svůj telefon** a nastavte zámek obrazovky nebo stisknutím tlačítka **PŘESKOČIT** přejděte na další nastavení.
- 8. Vyberte možnost **Služby Google** a jakmile budete hotovi, stiskněte tlačítko **DALŠÍ**.
- 9. **Oprávnění aplikací**, stiskněte tlačítko **DALŠÍ**.
- 10. **Vylepšení uživatelského prostředí**, potom stiskněte tlačítko **DALŠÍ.**
- 11. Vyberte možnost **Užitečné tipy** a poté stiskněte tlačítko **DALŠÍ**.

Po nastavení všech dalších možností (**Datum a čas, Oprávnění aplikací** atd.) bude nastavení zařízení dokončeno.

I pokud telefon zapnete bez vložené karty SIM, můžete se připojit k síti Wi-Fi, přihlásit ke svému účtu Google a používat některé funkce.

## **1.2.3 Vypnutí telefonu**

Na domovské obrazovce podržte tlačítko **Zapnout/vypnout**, dokud se nezobrazí možnosti telefonu. Následně vyberte možnost **Vypnout**.

# **1.3 Úvodní obrazovka**

Ve spodní části každé úvodní obrazovky se vždy zobrazuje skupina ikon. Mezi ně patří taky karta Aplikace, na které najdete všechny dostupné aplikace.

Stisknutím tlačítka **Domů** vždy přejdete na hlavní domovskou obrazovku. Na jednotlivé domovské obrazovky můžete přidat oblíbené aplikace, zástupce a widgety.

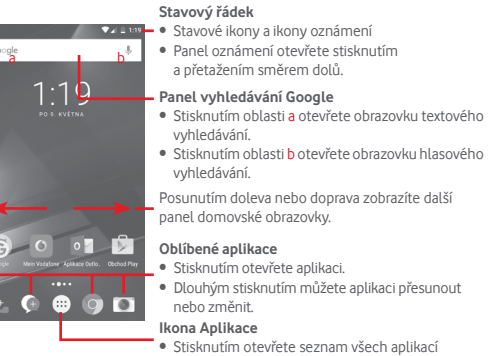

Domovská obrazovka se skládá z více částí a nabízí tak dostatek prostoru k přidávání aplikací, zástupců apod. Ostatní části domovské obrazovky zobrazíte posunutím domovské obrazovky doleva nebo doprava. Bílý bod ve spodní části obrazovky znázorňuje, kterou obrazovku si zrovna prohlížíte.

## **1.3.1 Používání dotykové obrazovky**

**Dotyk** 

Chcete-li spustit aplikaci, dotkněte se jí prstem.

# **Dlouhé stisknutí**

Dlouhým stisknutím úvodní obrazovky zobrazíte dostupné možnosti nastavení tapety nebo přidání widgetů.

# **Přetažení**

Chcete-li přesunout libovolnou položku na jiné místo, dlouze ji stiskněte.

# **Posunutí**

Posunutím směrem nahoru a dolů můžete posouvat seznamy, obrazovky aplikací, obrázky, internetové stránky atd.

# **Rychlé posunutí**

Podobá se posunutí, je ale rychlejší.

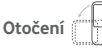

Pokud telefon otočíte, dojde k automatické změně orientace obrazovky mezi zobrazením na výšku či na šířku.

# **1.3.2 Stavový řádek**

Ve stavovém řádku můžete zjistit stav telefonu (na pravé straně) a oznámení (na levé straně).

## **Stavové ikony**

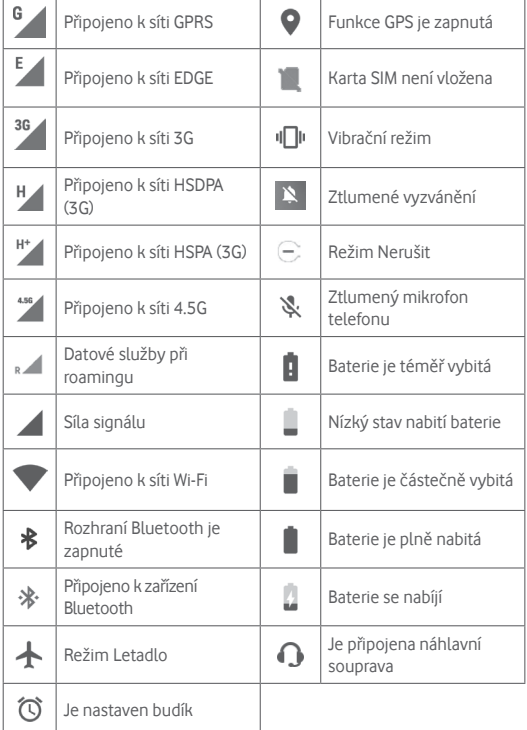

#### **Oznamovací ikony**

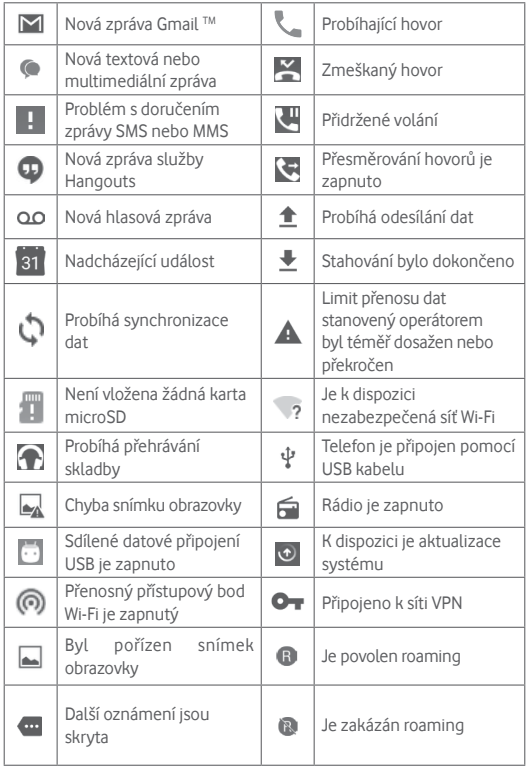

## **Panel oznámení**

Stiskněte stavový řádek a přetáhněte ho dolů, abyste otevřeli panel Rychlá nastavení a opětovným přetažením otevřete panel Rychlá nastavení. Panel zavřete stisknutím a potažením směrem nahoru. Na panelu oznámení můžete otevírat položky a jiná upozornění oznamovaná pomocí ikon nebo prohlížet informace o bezdrátových službách.

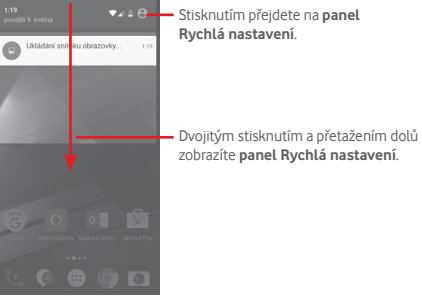

Oznámení smažete jeho stisknutím a posunutím do strany.

Stisknutím ikony smažete všechna upozornění na události (upozornění na probíhající události smazána nebudou).

Stisknutím možnosti a ikony Nastavení to otevřete nabídku **Nastavení**.

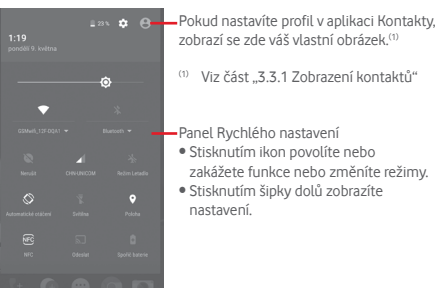

## **1.3.3 Panel vyhledávání**

Telefon poskytuje funkci vyhledávání, kterou můžete použít k vyhledání informací v aplikacích, telefonu nebo na webu.

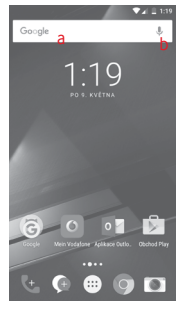

#### **a Textové vyhledávání**

- Na úvodní obrazovce stiskněte panel vyhledávání.
- Zadejte text/frázi, kterou chcete hledat.
- Chcete-li spustit vyhledávání na webu, stiskněte možnost @ na klávesnici.
- **b Hlasové vyhledávání**
- Stisknutím tlačítka , na panelu vyhledávání zobrazíte dialogové okno.
- Vyslovte slovo nebo frázi, kterou chcete hledat. Zobrazí se seznam výsledků, z něhož si můžete vybrat.

# **1.3.4 Uzamknutí/odemknutí obrazovky**

Telefon a osobní údaje můžete ochránit zamykáním obrazovky. Použít můžete různá gesta, kód PIN, heslo atd. Nastavení lze upravit v nabídce **Nastavení > Zabezpečení > Zámek obrazovky**.

**Vytvoření gesta k odemknutí obrazovky** (postupujte podle pokynů na obrazovce)

- Stiskněte možnosti **Nastavení > Zabezpečení > Zámek obrazovky > Gesto**.
- Nakreslete své gesto.

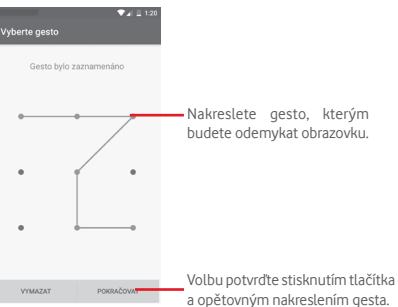

### **Vytvoření kódu PIN/hesla pro odemknutí obrazovky**

- Stiskněte položky N**astavení > Zabezpečení > Zámek obrazovky > PIN** nebo **Heslo.**
- Nastavte kód PIN nebo heslo.

### **Uzamknutí obrazovky telefonu**

Obrazovku zamknete jedním stisknutím tlačítka **Zapnutí/Vypnutí**.

#### **Odemknutí obrazovky telefonu**

Jedním stisknutím tlačítka **Zapnutí/Vypnutí** aktivujte obrazovku a nakreslete vámi vytvořené gesto k odemknutí obrazovky, případně zadejte kód PIN nebo heslo.

Pokud jste jako zámek obrazovky vybrali možnost **Posunutí**, odemkněte obrazovku posouváním nahoru, otevřete Fotoaparát posouváním doleva nebo přejděte do nabídky Telefon posouváním doprava.

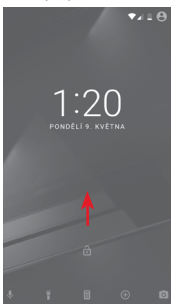

## **1.3.5 Přizpůsobení domovské obrazovky**

#### **Přidání aplikace nebo widgetu**

Stiskněte kartu Aplikace (...) a dlouhým stisknutím aplikace aktivujte režim přesunování. Poté přetáhněte danou položku na požadovanou úvodní obrazovku.

#### **Přemístění aplikace nebo widgetu**

Dlouhým stisknutím položky, kterou chcete přemístit, aktivujte režim přesunu. Potom přetáhněte položku na požadované místo a pusťte ji. Položky lze přemístit na domovskou obrazovku nebo na panel oblíbených položek. Podržením ikony v oblasti levého nebo pravého okraje obrazovky můžete položku přemístit na jinou domovskou obrazovku.

#### **Odstranění položek**

Dlouhým stisknutím položky, kterou chcete odebrat, aktivujte režim přesunu. Přetáhněte položku nahoru nad ikonu **Odebrat** a pusťte ji poté, co zčervená.

#### **Vytváření složek**

Chcete-li zlepšit uspořádání položek (zástupců nebo aplikací) na domovské obrazovce nebo panelu oblíbených položek, můžete dané položky přidat do složky tak, že je naskládáte jednu na druhou. Chcete-li složku přejmenovat, otevřete ji a dotkněte se pole sjejím názvem. Poté budete moci zadat nový název.

#### **Nastavení tapety**

Tapetu si můžete přizpůsobit tak, že dlouze stiskněte prázdnou oblast na domovské obrazovce, nebo výběrem položek **Nastavení > Displej > Tapeta**.

#### **1.3.6 Nastavení hlasitosti**

#### **Pomocí tlačítka hlasitosti**

Hlasitost upravíte stisknutím tlačítka **Hlasitosti**. Chcete-li aktivovat režim vibrací, stiskněte tlačítko **Snížit hlasitost**, dokud telefon nezačne vibrovat. Opětovným stisknutím tlačítka **Snížit hlasitost** aktivujte tichý režim.

#### **Pomocí nabídky Nastavení**

Dvakrát přetáhněte panel oznámení dolů, stisknutím ikony nastavení otevřete nabídku **Nastavení** a poté stiskněte možnost **Zvuk a oznámení.** Hlasitost vyzvánění, oznámení, systémových zvuků atd. lze nastavit dle vašich představ.

# <span id="page-9-0"></span>2 Zadávání textu

# **2.1 Používání klávesnice na obrazovce**

## **Nastavení klávesnice na obrazovce**

Stiskněte kartu Aplikace na úvodní obrazovce a vyberte možnost **Nastavení > Jazyk a zadávání**.

## **Nastavení orientace klávesnice na obrazovce**

Orientaci klávesnice na obrazovce můžete změnit otočením telefonu do vodorovné či svislé polohy. Případně můžete změnit nastavení (zvolte možnosti **Nastavení > Displej > Když se zařízení otočí > Otočit obsah obrazovky**).

## **2.1.1 Klávesnice Android**

Dotkněte se pro přepnutí mezi režimem "abc/ Abc". Dlouhým stisknutím přepnete mezi režimem abc/ ABC".

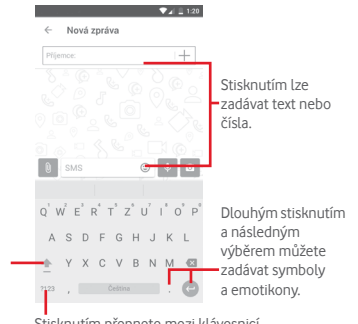

Stisknutím přepnete mezi klávesnicí se symboly a numerickou klávesnicí.

# **2.2 Úprava textu**

Vámi zadaný text můžete upravit.

- Dlouze stiskněte text, který chcete upravit, případně na něj dvakrát klepněte.
- Přetáhněte karty a změňte zvýrazněné volby.
- Zobrazí se následující možnosti: **VYJMOUT, KOPÍROVAT, VLOŽIT, SDÍLET** a **VYBRAT VŠE.**

#### **Můžete rovněž vložit nový text.**

- Stiskněte místo, kam chcete psát, nebo dlouze stiskněte prázdné místo – kurzor začne blikat a zobrazí se modrá karta. Kurzor posunete přetažením karty.
- Pokud jste vybrali text, stisknutím karty zobrazte ikonu **VLOŽIT**, která umožňuje vložit jakýkoli dříve zkopírovaný text.

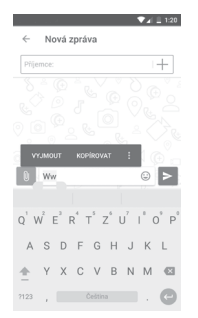

# <span id="page-10-0"></span>3 Telefonní hovor, Seznam hovorů a Lidé

## **3.1 Telefonní hovor**

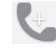

### **3.1.1 Zahájení hovoru**

Chcete-li uskutečnit hovor, přejděte na domovskou obrazovku a stiskněte ikonu Telefon  $\bullet$  na panelu oblíbených položek.

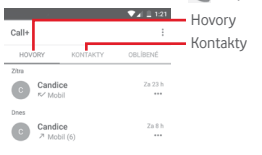

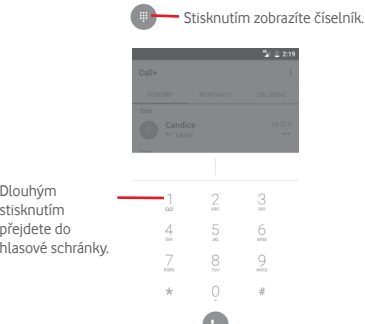

Zadejte požadované číslo přímo pomocí klávesnice nebo vyberte kontakt z nabídky **VOLÁNÍ** nebo **KONTAKTY** stisknutím těchto karet. Potom uskutečněte hovor stisknutím ikony

Zadané číslo můžete uložit do seznamu **Kontakty**. Stačí stisknout ikonu a vybrat možnost **Přidat do kontaktů**.

Pokud uděláte chybu, můžete požadované číslice smazat stisknutím tlačítka .

Chcete-li hovor zavěsit, stiskněte tlačítko .

#### **Mezinárodní hovor**

Chcete-li uskutečnit mezinárodní hovor, zadejte dlouhým stisknutím ikony  $\bigcup$  znak "+", poté zadejte mezinárodní předvolbu a následně samotné číslo. Číslo vytočte stisknutím ikony

#### **Tísňové volání**

Pokud se telefon nachází v oblasti pokrytí signálem, zvolte číslo tísňové linky a stiskněte ikonu . Tísňové volání funguje dokonce i tehdy, když není vložena karta SIM, a bez nutnosti psát kód PIN.

## **3.1.2 Přijetí nebo odmítnutí hovoru**

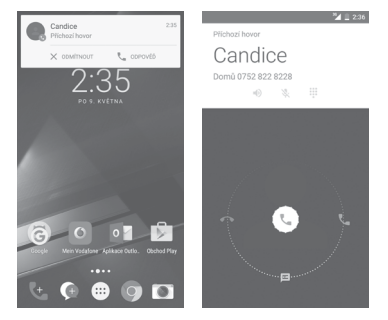

V případě příchozího hovoru se v horní části obrazovky zobrazí okno hovoru. Stisknutím ikony  $\times$  hovor odmítnete a stisknutím ikony  $\cup$ hovor přijmete.

Tisknutím okna hovoru otevřete obrazovku Telefonní hovor.

Na obrazovce telefonního hovoru stiskněte ikonu

- Hovor přijmete posunutím ikony doprava.
- Hovor odmítnete posunutím ikony doleva.
- Posunutím ikony nahoru hovor odmítnete a odešlete volanému přednastavenou zprávu.

Chcete-li ztlumit vyzvánění příchozího hovoru, stiskněte tlačítko **Zvýšit/ snížit hlasitost**.

## **3.1.3 Vyzvednutí vzkazů v hlasové schránce**

Hlasová schránka je funkce poskytovaná síťovým operátorem. Díky ní nezmeškáte žádný hovor. Funguje jako telefonní záznamník, který můžete kdykoli použít.

Chcete-li si poslechnout vzkazy v hlasové schránce, dlouze stiskněte ikonu 1 na kartě **Telefon**.

Chcete-li nastavit číslo hlasové schránky, stiskněte tlačítko  $\colon$ a poté položky **Nastavení >** Volání > Hlasová schránka.

Je-li v hlasové schránce zpráva, ve stavovém řádku se zobrazí ikona hlasové schránky **QQ** . Otevřete panel oznámení a stiskněte možnost **Nová hlasová zpráva**.

## **3.1.4 V průběhu hovoru**

Hlasitost můžete během hovoru upravovat stisknutím tlačítka **Zvýšit/ snížit hlasitost.**

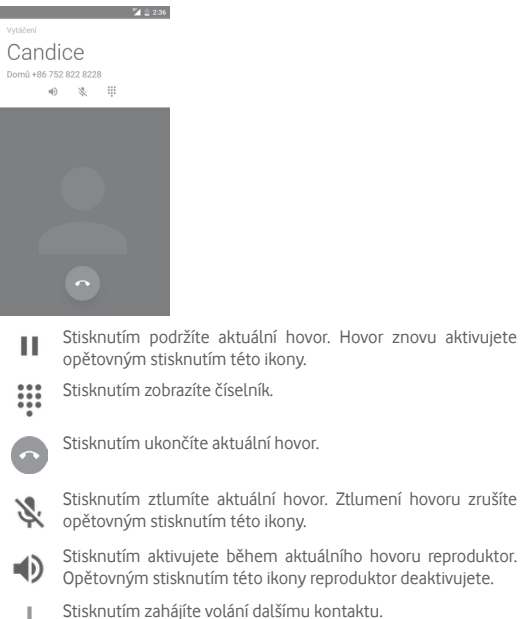

# **3.1.5 Ovládání několika souběžných hovorů**

Tento telefon umožňuje ovládat několik hovorů současně.

### **Konferenční hovor (1)**

Konferenční hovor je možno nastavit.

- Uskutečněte hovor s prvním účastníkem konferenčního hovoru.
- Stiskněte ikonu + a vyberte možnost Přidat hovor.
- Zadejte telefonní číslo osoby, kterou chcete přidat do konference, a stiskněte ikonu . Účastníky můžete přidávat také ze seznamů **VOLÁNÍ** nebo **KONTAKTY**.
- Stisknutím ikony nabídky zahajte konferenční hovor.
- $\bullet$  Během konferenčního hovoru stisknutím ikony  $\bullet$  vyřadíte účastníka nebo zahájíte soukromý hovor sjedním z účastníků. Stisknutím ikony  $\sim$ vyřadíte účastníka z konference a stisknutím ikony  $\mathbb{R}^n$  zahájíte soukromý hovor s účastníkem, přičemž ostatní účastníci budou přidrženi.
- Stisknutím ikony v ukončíte konferenční hovor a odpojíte všechny volající.

## **3.1.6 Nastavení aplikace Call+**

Po stisknutí ikony : na obrazovce telefonu a zvolení možnosti **Nastavení** jsou k dispozici následující možnosti:

**• Hlasová schránka**

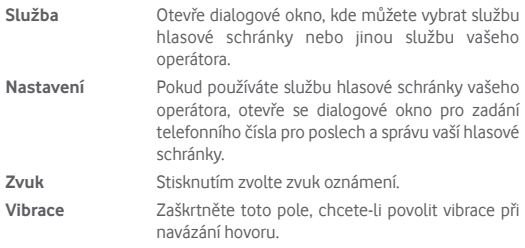

## • **Povolená telefonní čísla**

Funkce Povolená telefonní čísla (FDN – Fixed Dialing Number) je servisní režim karty SIM, kdy jsou povoleny odchozí hovory pouze na nastavená telefonní čísla. Tato čísla jsou přidána do seznamu FDN. Nejpraktičtější aplikací FDN je situace, kdy rodiče chtějí omezit telefonní čísla, na která mohou jejich děti volat.

<span id="page-12-0"></span>Z bezpečnostních důvodů budete při aktivaci funkce FDN požádáni o zadání kódu PIN2 karty SIM, který obvykle poskytuje váš poskytovatel služeb nebo výrobce karty SIM.

#### • **Naslouchadla**

Zaškrtněte toto políčko, chcete-li povolit kompatibilitu s naslouchadly.

#### • **Potlačení šumu**

Označením pole zapnete potlačování šumu na pozadí při hovorech.

• **Přesměrování hovorů**

Po stisknutí lze nakonfigurovat způsob přesměrování hovorů, když jste zaneprázdněni, neodpovídáte nebo jste nedosažitelní.

• **Blokování hovorů**

Můžete aktivovat nebo deaktivovat blokování hovorů pro odchozí a příchozí hovory. K dispozici jsou následující možnosti:

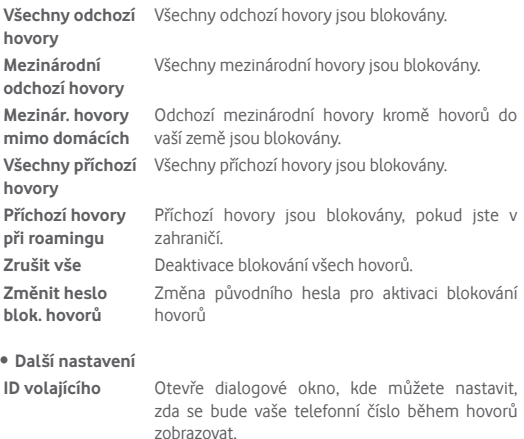

**Čekající hovor** Označte toto zaškrtávací pole pro oznámení nového příchozího hovoru.

#### **Zvuky a vibrace**

Konfigurace systémových nastavení zvuků a vibrací.

#### **Rychlé odpovědi**

Úprava rychlých odpovědí pro příchozí hovory.

## **3.2 Nedávné**

Historii hovorů můžete otevřít a prohlédnout si ji stisknutím ikony na obrazovce telefonu.

Stisknutím kontaktu nebo čísla můžete zobrazit informace nebo provádět další operace.

Máte možnost zobrazení podrobných informací o hovoru, uskutečnění nového hovoru, odeslání textové zprávy nebo přidání čísla do seznamu **Kontakty** (platí pouze pro neuložená telefonní čísla) atd.

Stisknutím fotografie otevřete panel Rychlý kontakt.

Chcete-li vymazat celou paměť hovorů, na obrazovce telefonu stiskněte tlačítko : a potom možnost Vymazat historii volání.

## **3.3 Kontakty**

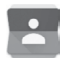

Kontakty můžete v telefonu prohlížet, vytvářet nebo je synchronizovat s kontakty účtu Gmail nebo jinými aplikacemi na internetu či v telefonu.

#### **3.3.1 Zobrazení kontaktů**

Aplikaci **Kontakty** otevřete stisknutím karty Aplikace na úvodní obrazovce a následným výběrem položky **Kontakty**.

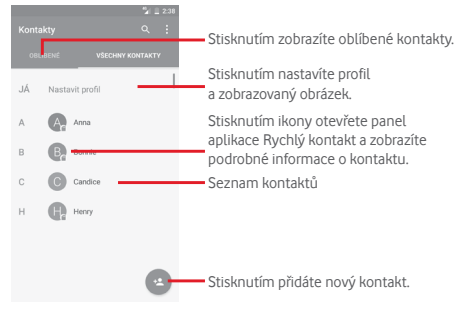

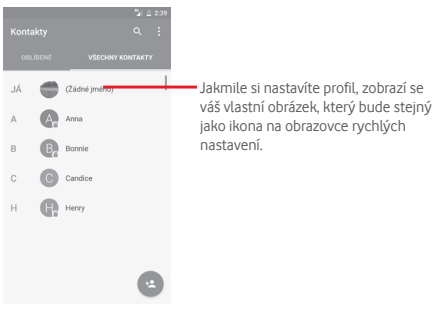

Stisknutím tlačítka : zobrazíte nabídku možností seznamu kontaktů. K dispozici jsou následující možnosti:

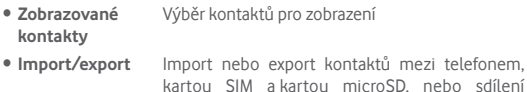

- bo sdílení kontaktů.
- **Účty** Správa nastavení synchronizace pro různé účty.
- **Nastavení** Přístup k nastavení zobrazení kontaktů.

## **3.3.2 Přidání kontaktu**

Na domovské obrazovce stiskněte kartu Aplikace, vyberte možnost Kontakty a stisknutím ikony **v** v seznamu kontaktů vytvořte nový kontakt.

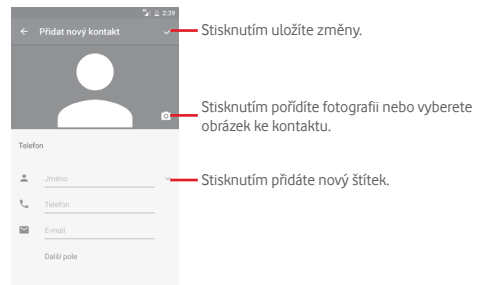

Chcete-li akci ukončit bez uložení, stiskněte ikonu <a potom možnost **Zahodit změny.**

## **Přidání/odebrání z Oblíbených**

Chcete-li kontakt přidat do oblíbených položek, stisknutím kontaktu zobrazte podrobnosti a poté stisknutím tlačítka přidejte kontakt do seznamu oblíbených.

Chcete-li kontakt ze seznamu oblíbených odstranit, stiskněte tlačítko  $\blacksquare$ na obrazovce informací o kontaktu.

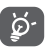

Mezi oblíbené položky mohou být přidány pouze kontakty z telefonu nebo účtu.

# **3.3.3 Úprava kontaktů**

Informace o kontaktu lze upravit stisknutím ikony  $\mathcal N$  na obrazovce informací o kontaktu**.** Jakmile budete hotovi, stiskněte ikonu .

## **Změna výchozího telefonního čísla kontaktu**

Výchozí telefonní číslo (číslo, které má při volání nebo odesílání zprávy nejvyšší prioritu) se bude vždy zobrazovat pod jménem kontaktu.

Chcete-li změnit výchozí telefonní číslo, na obrazovce informací o kontaktu dlouze stiskněte požadované číslo a vyberte možnost **Výchozí nastavení**. Za číslem se zobrazí .

Tato volba je k dispozici pouze tehdy, když má kontakt více než jedno číslo.

### **Odstranění kontaktu**

Chcete-li kontakt odstranit, stiskněte ikonu  $\colon$ a poté položku **Smazat** na obrazovce (podrobností) kontaktu.

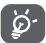

Odstraněné kontakty budou při příští synchronizaci telefonu odstraněny také z jiných aplikací v telefonu a z webových služeb.

Po dokončení úprav uložíte kontakt stisknutím ikony  $\checkmark$ .

## **3.3.4 Komunikace s kontakty**

Ze seznamu kontaktů můžete zahájit hovor s některou osobou uloženou v kontaktech nebo jí odeslat textovou zprávu.

Hovor zahájíte stisknutím telefonního čísla.

Zprávu můžete odeslat po stisknutí ikony = nacházející se vpravo od čísla.

## **Používání aplikace Quick Contact pro Android**

Stisknutím obrázku kontaktu otevřete panel aplikace Quick Contact pro systém Android. V ní pak stiskněte číslo nebo ikonu = způsobu, jakým chcete uživatele kontaktovat.

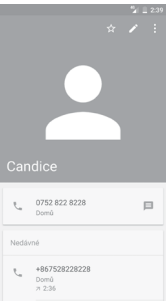

Ikony dostupné na panelu Quick Contact závisí na informacích definovaných u kontaktu a aplikacích a účtech ve vašem telefonu.

## **3.3.5 Import, export a sdílení kontaktů**

Na obrazovce kontaktů otevřete nabídku možností stisknutím tlačítka , stiskněte možnost **Importovat/Exportovat** a volbou příslušné možnosti zvolte pro import/export kontaktů kartu SIM, telefon, kartu microSD, úložiště v telefonu, účty atd.

Chcete-li importovat nebo exportovat jeden kontakt z karty nebo na kartu SIM, vyberte účet a cílovou kartu SIM. Potom vyberte požadovaný kontakt pro export nebo import a stisknutím tlačítka **HOTOVO** volbu potvrďte.

Chcete-li importovat nebo exportovat všechny kontakty z karty nebo na kartu SIM, vyberte účet a cílovou kartu SIM. Potom stiskněte možnost **Vybrat vše** a stisknutím možnosti **HOTOVO** volbu potvrďte.

S ostatními uživateli můžete sdílet jeden či více kontaktů. K tomu lze použít rozhraní Bluetooth, službu Gmail atd.

 $27$  28 Učiníte tak stisknutím požadovaného kontaktu, stisknutím tlačítka a výběrem možnosti **Sdílet** na obrazovce sinformacemi o kontaktu. Následně zvolte aplikaci, pomocí níž si přejete tuto činnost vykonat.

## **3.3.6 Zobrazení kontaktů**

Můžete nastavit, které skupiny kontaktů se mají v seznamu Lidé zobrazovat. Na obrazovce seznamu kontaktů stiskněte tlačítko : a poté možnost **Kontakty k zobrazení**. Následně vyberte kontakty, které chcete zobrazit.

Stiskněte tlačítko : a poté možnost Nastavení. Nastavením Seřadit **podle** můžete nastavit řazení podle křestního jména nebo příjmení a nastavením **Formát jména** můžete upravit zobrazování položek v seznamu (možnosti Nejprve křestní nebo Nejprve příjmení).

## **3.3.7 Sloučení a zrušení kontaktů**

Chcete-li zabránit vzniku duplicitních položek, můžete snadno přidat nové kontaktní údaje ke stávajícím kontaktům.

Stiskněte jméno kontaktu, do kterého chcete přidat informace, stiskněte tlačítko **.** Následně stiskněte tlačítko : na obrazovce úprav a poté možnost **Sloučit**.

Poté se zobrazí výzva k výběru kontaktu, jehož informace chcete spojit s prvním kontaktem. Informace z druhého kontaktu se přidají k prvnímu kontaktu a druhý kontakt se přestane zobrazovat v seznamu kontaktů.

Chcete-li rozdělit informace o kontaktu, stiskněte kontakt, jehož informace chcete rozdělit, stiskněte tlačítko a poté stiskněte tlačítko na obrazovce úprav. Následně stiskněte možnost **Oddělit** a potvrďte volbu stisknutím tlačítka **OK**.

## **3.3.8 Synchronizace kontaktů z více účtů**

V závislosti na aplikacích nainstalovaných v telefonu můžete synchronizovat kontakty, data nebo jiné informace v rámci několika účtů.

Účet můžete přidat stisknutím ikony to na panelu rychlých nastavení (otevře se nabídka **Nastavení**) a stisknutím možností **Účty > Přidat účet**.

Budete vyzváni k výběru účtu, který chcete přidat (například Google, Exchange apod.).

Stejně jako při nastavování jiných účtů je třeba zadat podrobné informace, jako je například uživatelské jméno, heslo apod.

Z telefonu můžete odebrat účet a také veškeré související informace. Otevřete obrazovku **Nastavení**, stiskněte účet, který chcete smazat, stiskněte tlačítko : a zvolte možnost Odebrat účet a volbu potvrďte.

#### **Synchronizace**

Účet lze synchronizovat na obrazovce **Účty**. Stiskněte účet uvedený na seznamu, stiskněte tlačítko **:** a zvolte možnost **Synchronizovat nyní**.

# <span id="page-15-0"></span>4 Zprávy a E-mail

## **4.1 Message+**

Váš telefon podporuje vytváření, úpravu a příjem zpráv SMS a MMS. Přejděte na domovskou obrazovku a stiskněte ikonu Message+ · na panelu oblíbených položek.

## **4.1.1 Vytvoření nové zprávy**

Chcete-li vytvořit novou textovou nebo multimediální zprávu, stiskněte na obrazovce se seznamem zpráv ikonu pro novou zprávu .

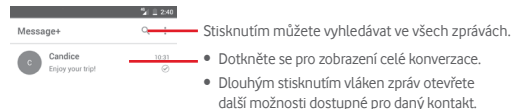

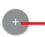

Stisknutím vytvoříte novou zprávu nebo novou skupinovou konverzaci.

#### **Odeslání textové zprávy**

Na panelu příjemců zadejte číslo mobilního telefonu příjemce, případně příjemce vyberte stisknutím ikony - Stiskněte panel obsahu zprávy a zadejte text zprávy. Po skončení textovou zprávu odešlete stisknutím  $ikony \geq$ 

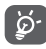

Zpráva SMS delší než 160 znaků bude účtována jako několik zpráv SMS. Některé znaky (např. s diakritikou) mohou mít za následek nárůst velikosti zprávy SMS. Výsledkem může být odeslání zprávy SMS skládající se z více zpráv.

#### **Odeslání multimediální zprávy**

Zprávy MMS umožňují odesílat videoklipy, obrázky, fotografie, animace, prezentace a zvuky do kompatibilních telefonů a na e-mailové adresy.

Po připojení multimediálních souborů (obrázek, video, zvuk atd.) nebo přidání předmětu či e-mailové adresy bude zpráva SMS automaticky převedena na zprávu MMS.

Chcete-li odeslat multimediální zprávu, zadejte telefonní číslo příjemce do panelu příjemců, stiskněte panel obsahu zprávy a zadejte text zprávy. Stisknutím ikony [l] zobrazíte možnosti přidání. Jako přílohu můžete přidat obrázek, video, zvuk nebo jiný soubor.

Po skončení multimediální zprávu odešlete stisknutím ikony  $\triangleright$ . **Možnosti připojení:**

- **Fotografie** Obrázek, který chcete přidat jako přílohu, můžete najít pomocí aplikace Galerie nebo aplikace Správce souborů.
- **Sledování** Stisknutím můžete sdílet svou aktuální polohu.
- **Kontakt** Umožňuje vybrat jeden či více kontaktů, které chcete připojit.
- **Video** Stisknutím přidáte videosoubory.
- **Zvuk** Vyberte možnost **Zahájit záznam**, chcete-li rychle sdílet zvuk nebo vyberte zvuky v telefonu.

## **4.1.2 Správa zpráv**

 $\Box$ 

Po přijetí zprávy se na stavovém panelu zobrazí oznámení v podobě ikony . Přesunutím stavového řádku směrem dolů otevřete panel oznámení. Stisknutím nové zprávy ji otevřete. Případně můžete otevřít aplikaci **Message+** a nově přijatou zprávu otevřít stisknutím.

Zprávy se zobrazí jako konverzace.

Chcete-li odpovědět na zprávu, stisknutím dané zprávy přejděte na obrazovku vytvoření zprávy, zadejte text a stiskněte možnost **Odeslat**.

Dlouze stiskněte zprávu na obrazovce podrobností zprávy. K dispozici budou následující možnosti:

- **Kopírovat text zprávy** Tato možnost je k dispozici pouze pro zprávy SMS. Stisknutím této možnosti zkopírujete obsah aktuální zprávy. Ten můžete následně vložit do panelu obsahu nově vytvářené zprávy.
- **Přeposlat** Stisknutím můžete zprávu přeposlat jinému příjemci.
- **Smazat zprávu** Stisknutím smažete aktuální zprávu.

## **4.1.3 Úprava nastavení zpráv**

Na obrazovce seznamu zpráv stiskněte tlačítko : a zvolte možnost **Nastavení**.

#### **Vzhled a chování**

- **Velikost písma** Slouží ke změně velikosti písma.
- **Pozadí** Slouží k nastavení pozadí.
- **Seřadit kontakty** Stisknutím seřadíte kontakty podle jména nebo **podle… příjmení**.
- **Zobrazit jména**  Stisknutím seřadíte jména kontaktů podle jména **kontaktů podle…** (možnost **Nejprve křestní**) nebo příjmení (možnost **Nejprve příjmení**).
- **Zobrazit seznamy hovorů**  zakážete. Pokud ji povolíte, budou zvýrazněny **v konverzaci** Zaškrtnutím tohoto políčka funkci povolíte nebo seznamy fotografií, zprávy a média sdílená během hovoru.

#### **Chat**

- **Možnosti služeb** Stisknutím a zaškrtnutím tohoto políčka službu povolíte nebo zakážete službu Call+ a Message+.
- **Zobrazit informace o poslední aktivitě** Zaškrtnutím tohoto políčka zobrazíte nebo skryjete informace o své poslední aktivitě.
- **Oznámení**  o přečtení (pouzeoznámení o přečtení zprávy v chatu. **chat)** Zaškrtnutím tohoto políčka povolíte odeslání
- **Jméno v profilu**  Stisknutím nastavíte jméno ve svém profilu. **chatu**
- **Automatické stažení**  Stisknutím povolíte automatické stažení mediálních souborů v závislosti na stavu připojení.

#### **SMS a PXT**

- **Povolit převod dlouhých zpráv SMS na zprávy**  Zaškrtnutím tohoto políčka funkci povolíte nebo zakážete.
	- **PXT**
- **Potvrzení o doručení zpráv**  o doručení zpráv SMS. **SMS** Zaškrtnutím tohoto políčka povolíte potvrzení
- **Potvrzení o doručení zpráv**  o doručení zpráv PXT. **PXT** Zaškrtnutím tohoto políčka povolíte potvrzení
- **Zprávy PXT při roamingu** Zaškrtnutím tohoto políčka povolíte automatický příjem příchozích zpráv PXT při roamingu.
- **Automatický**  příjem zpráv PXT příjem příchozích zpráv PXT. Zaškrtnutím tohoto políčka povolíte automatický
- **Pokročilé** Stisknutím otevřete pokročilá nastavení.

#### **Oznámení**

- **Zvuky oznámení** Stisknutím nastavíte předvolby zvukových oznámení.
- **Kontrolka oznámení** Stisknutím nastavíte předvolby pro kontrolku oznámení.
- **Vibrace** Zaškrtnutím pole povolíte/zakážete vibrace u příchozích zpráv.
- **Oznámení skupinové konverzace**  Zaškrtnutím tohoto políčka povolíte oznámení o nových zprávách ve skupinové konverzaci.
- **Režim ochrany soukromí**  Zaškrtnutím tohoto políčka povolíte režim ochrany osobních údajů, ve kterém se text a odesílatel zprávy nezobrazují v oznámeních nových zpráv.

#### **Řešení**

- **Představení aplikace Message+** Stisknutím zobrazíte informace o možnostech aplikace Message+.
- **Informace o aplikaci Call+** Stisknutím zobrazíte informace o aplikaci Vodafone Call+.
- **Znovu zobrazit nápovědu a tipy** Stisknutím obnovíte zobrazování nápovědy a tipů k použití aplikace Message+.
- **Časté dotazy** Stisknutím zobrazíte časté dotazy, kde můžete najít odpověď na svou otázku.
- **Kontaktujte nás** Stisknutím otevřete webové stránky, kde nás můžete kontaktovat.
- **Smluvní podmínky** Stisknutím zobrazíte smluvní podmínky k aplikaci.
- **Zásady ochrany osobních údajů** Stisknutím zobrazíte zásady ochrany osobních údajů pro aplikaci.
- **Další aplikace společnosti Vodafone** Stisknutím zobrazíte další aplikace poskytované společností Vodafone.

## <span id="page-17-0"></span>**4.2 Gmail/E-mail**

Při prvním nastavení telefonu si můžete vybrat, zda chcete používat stávající účet služby Gmail nebo vytvořit nový e-mailový účet.

## **4.2.1 Gmail**

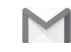

Při prvním nastavení telefonu je nakonfigurován účet služby Gmail, což je webová e-mailová služba společnosti Google. Účet služby Gmail v telefonu můžete automaticky synchronizovat s účtem služby Gmail na webu. Na rozdíl od jiných druhů e-mailových účtů se v případě schránky Gmail každá zpráva a odpovědi na ni seskupuje v doručené poště do jedné konverzace. Všechny e-maily jsou organizovány pomocí štítků namísto složek.

## **Přístup ke službě Gmail**

Na domovské obrazovce stisknutím karty Aplikace zobrazte seznam aplikací a poté stiskněte tlačítko **Gmail**.

Ve službě Gmail lze najednou zobrazit zprávy a konverzace příslušející jednomu účtu. Pokud vlastníte více účtů, můžete přidat další účet stisknutím ikony **wydálem možnosti Nastavení** na obrazovce Doručená pošta a následným stisknutím možnosti **PŘIDAT ÚČET**. Po dokončení můžete přepínat účty stisknutím názvu účtu na obrazovce Doručená pošta a stisknutím účtu, který chcete zobrazit.

### **Vytvoření a odeslání e-mailů**

- 1 Na obrazovce příchozí pošty stiskněte ikonu
- 2 Do pole **Komu** zadejte e-mailové adresy příjemců.
- 3 V případě potřeby stiskněte ikonu vyskakovací nabídky v a vyberte možnost **Přidat kopii/skrytou kopii**.
- 4 Zadejte předmět a obsah zprávy.
- 5 Chcete-li připojit přílohu, stiskněte ikonu **a** avyberte možnost **Připojit soubor**.
- 6 E-mail odešlete stisknutím ikony .

7 Jestliže nechcete e-mail odeslat ihned, můžete stisknutím ikony a zvolením možnosti **Uložit koncept** nebo stisknutím tlačítka **Zpět** uložit kopii. Koncept můžete zobrazit stisknutím názvu účtu (zobrazí se všechny štítky) a výběrem možnosti **Koncepty**.

Jestliže e-mail nechcete odeslat ani uložit, můžete stisknout ikonu a poté stisknout možnost **Odstranit**.

Chcete-li do e-mailů přidávat podpis, stiskněte na obrazovce doručené pošty ikonu a položku **Nastavení**, vyberte účet a stiskněte položku **Podpis**.

#### **Příjem a čtení e-mailů**

Po přijetí nového e-mailu zazní zvukové nebo vibrační upozornění. Na stavovém panelu se zobrazí ikona $\blacksquare$ 

Stiskněte stavový řádek a přetáhněte jej dolů, čímž zobrazíte panel oznámení, a stisknutím zobrazte nový e-mail. Případně můžete rovněž otevřít štítek Doručená pošta v aplikaci Gmail a stisknutím otevřít nový e-mail.

E-maily můžete vyhledávat podle odesílatele, příjemce, předmětu apod.

- $\bullet$  Na obrazovce s příchozí poštou stiskněte ikonu  $\mathsf Q$ .
- Do pole vyhledávání zadejte hledané klíčové slovo a stiskněte tlačítko **Q** na softwarové klávesnici.

## **Odpověď na e-mail a předání e-mailu**

- Odpovědět Při prohlížení e-mailu stiskněte ikonu < , chcete-li odpovědět.
- **Odpovědět všem** Stisknutím ikony a zvolením možnosti **Odpovědět všem** odešlete zprávu všem kontaktům, které byly zahrnuty v předchozí komunikaci.

• Přeposlat Stisknutím ikony : a zvolením možnosti **Přeposlat** přepošlete přijatou zprávu jiným lidem.

## <span id="page-18-0"></span>**4.2.2 E-mailová schránka**

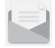

Kromě účtu Gmail si můžete ve vašem telefonu nastavit také externí e-mailové účty.

Na domovské obrazovce stiskněte kartu Aplikace a poté možnost **E-mail**.

Průvodce e-mailem vás provede jednotlivými kroky pro nastavení e-mailového účtu.

- 1 Vyberte účet ze seznamu návrhů a stiskněte tlačítko **DALŠÍ**.
- 2 Zadejte e-mailovou adresu a heslo k účtu, který chcete nastavit.
- 3 Stiskněte tlačítko **Další**. Pokud zadaný účet nespadá pod poskytovatele služeb v telefonu, budete vyzváni k otevření obrazovky s nastavením e-mailového účtu a zadání nastavení ručně. Nebo můžete stisknutím možnosti **RUČNÍ NASTAV.** přímo zobrazit nastavení příchozích a odchozích e-mailů pro daný účet.
- 4. Nastavte možnosti účtu.
- 5 Zadejte název účtu a jméno, které bude zobrazováno u odchozích e-mailů.
- 6 Chcete-li přidat další e-mailový účet, stiskněte tlačítko a zvolte možnost **Nastavení**. Vytvořte nový účet stisknutím možnosti **Přidat účet**.

#### **Vytvoření a odeslání e-mailů**

- 1 Na obrazovce doručené pošty stiskněte ikonu +
- 2 Do pole **Komu** zadejte e-mailové adresy příjemců.
- 3 V případě potřeby stiskněte ikonu v za polem Komu. a stiskněte možnost **Kopie/skrytá kopie** a přidejte příjemce do kopie nebo skryté kopie zprávy.
- 4 Zadejte předmět a obsah zprávy.
- 5 Stisknutím ikony e přidejte přílohu.
- 6 Nakonec zprávu odešlete stisknutím ikony **.**
- 7 Pokud nechcete odeslat e-mail okamžitě, můžete stisknutím tlačítka a výběrem možnosti **Uložit koncept** nebo stisknutím tlačítka **Zpět** uložit kopii.

# 5 Kalendář, Budík, Kalkulačka

## **5.1 Kalendář**

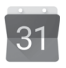

Kalendář můžete používat pro udržování přehledu důležitých schůzek, jednání apod.

Pokud chcete použít tuto funkci, stiskněte na domovské obrazovce záložku Aplikace a vyberte možnost **Kalendář**.

#### **5.1.1 Režimy zobrazení**

Chcete-li změnit zobrazení kalendáře, stisknutím data zobrazte měsíční zobrazení, případně stisknutím ikon $v \equiv a$  výběrem možnosti **Harmonogram, Den, 3 dny, Týden** nebo **Měsíc** změníte zobrazení. Stisknutím ikony  $\overline{11}$  se vrátíte do zobrazení dnešního dne.

**Zobrazení Měsíc Zobrazení Týden**  $\mathbb{R}$  . In the  $\mathbb{R}$ 問目 **Zobrazení Den**  $9 - 10$  11 12 13  $= -i$  $\mathbb{R}$ **Zobrazení**   $= -i\omega$ inan  $\mathbb{R}$ **Harmonogram** 9<br>Po Nomáliz nic naplánovác<br>Po <del>B vytvolite novou událost</del>  $\sim$  $\frac{1}{2}$  $10.5 - 5.6$  $\pi$ 

## **5.1.2 Vytvoření nových událostí**

Nové události můžete přidat v jakémkoli zobrazení kalendáře.

- Stiskněte ikonu
- Vyplňte všechny požadované informace o události. Jedná-li se o celodenní událost, můžete vybrat možnost **Celý den**.

Po dokončení úprav stiskněte možnost **ULOŽIT** v horní části obrazovky.

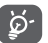

Než budete moci přidat událost, musíte přidat alespoň jeden účet s kalendářem a nastavit kalendář jako viditelný.

## **Smazání nebo úprava události**

Stisknutím ikony > můžete událost upravit a stisknutím možnosti **SMAZAT** ji můžete odstranit.

## <span id="page-19-0"></span>**5.1.3 Připomenutí události**

Pokud k události nastavíte upozornění, zobrazí se ve stavovém řádku oznámení o nadcházející události ve formě ikony 31

Stiskněte stavový řádek a přetáhněte jej dolů. Otevře se oznamovací panel. Stiskněte název události. Zobrazí se seznam oznámení kalendáře.

Stisknutím tlačítka **Zpět** se vrátíte na předchozí obrazovku. Upozornění zůstanou ve stavovém panelu a panelu oznámení zobrazena.

# **5.2 Hodiny**

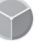

Váš mobilní telefon je vybaven funkcí hodin.

Chcete-li rychle otevřít aplikaci Hodiny, stiskněte datum a čas na úvodní obrazovce. Také lze stisknout kartu Aplikace na domovské obrazovce a stisknout možnost **Hodiny**.

Po stisknutí ikony © lze přidat nebo nastavit budík.

## **5.2.1 Nastavení budíku**

Na obrazovce **Hodiny** stiskněte ikonu (0), abyste přešli na obrazovku Budíky, a stisknutím ikony <sup>+</sup> přidejte nový budík. Zobrazí se následující možnosti:

- **Čas** Stisknutím čísel nastavte čas budíku.
- **Opakovat** Slouží k výběru dní, kdy se má budík aktivovat.
- **Vyzváněcí tón** Slouží k výběru zvonění budíku.
- **Vibrace** Výběrem tohoto pole aktivujete/deaktivujete vibrace.
- **Štítek** Slouží k nastavení názvu budíku.

Stisknutím již vytvořeného budíku a stisknutím ikony zvolený budík odstraníte.

## **5.2.2 Úprava nastavení budíku**

Na obrazovce **Budíky** stiskněte **tlačítko** . V nabídce **Nastavení** se zobrazí tyto možnosti:

#### **Hodiny**

- **Provedení** Slouží k výběru stylu **Analogový** nebo **Digitální**.
- **Automatické domácí hodiny** Toto zaškrtávací pole slouží k nastavení domácích hodin pro případ, že cestujete do zahraničí.
- **Dom. časové pásmo** Stisknutím nastavíte domovské časové pásmo.

#### **Budíky**

- **Ztlumit za** Po stisknutí můžete nastavit dobu vypnutí budíku.
- **Délka odložení** Slouží k nastavení délky odložení.
- **Hlasitost budíku** Slouží k nastavení hlasitosti budíku.
- **Tlačítka hlasitosti** Slouží k nastavení funkce **Odložit**, **Zrušit** nebo **Nic nedělat** tlačítkům hlasitosti.
- **Začátek týdne** Stisknutím vyberte požadovaný první den v týdnu z možností **Sobota, Neděle** nebo **Pondělí**.

## **5.3 Kalkulačka**

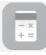

Pomocí kalkulačky si můžete usnadnit spoustu matematických výpočtů.

Chcete-li ji otevřít, stiskněte na domovské obrazovce kartu Aplikace a vyberte ikonu **Kalkulačka**.

K dispozici jsou dvě zobrazení: Základní funkce a Pokročilé funkce.

Mezi panely lze přepínat jedním z následujících dvou způsobů:

- Přesunutím panelu Základní funkce směrem doleva otevřete panel Pokročilé funkce.
- Zařízení můžete také přepnout do režimu na šířku pomocí základního panelu, ve kterém se otevře panel Pokročilé (1).

#### Chcete-li zobrazit historii výpočtů, přetáhněte obrazovku dolů.

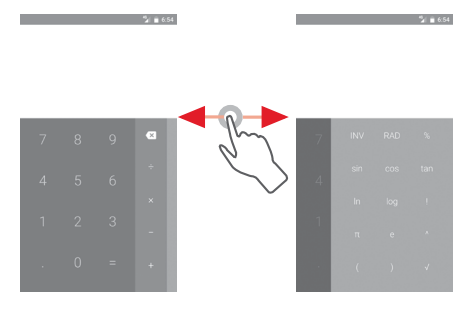

 $37$  38 <sup>(1)</sup> Pokud je zapnuto nastavení "Nastavení \ Displej \ Když se zařízení otočí \ **Zachovat zobrazení na výšku**", tato položka se nezobrazí.

# <span id="page-20-0"></span>6 Připojení

Váš telefon se může připojit k internetu prostřednictvím sítě GPRS/ EDGE/3G nebo Wi-Fi.

## **6.1 Připojení k internetu**

## **6.1.1 GPRS/EDGE/3G/4G**

Při prvním zapnutí telefonu s vloženou kartou SIM dojde k automatické konfiguraci mobilní síťové služby: GPRS, EDGE, 3G nebo 4G.

Pokud chcete zkontrolovat používané připojení k síti, stiskněte na domovské obrazovce kartu Aplikace a poté stiskněte možnosti **Nastavení > Více > Mobilní sítě > Názvy přístupových bodů** nebo **Síťoví operátoři**.

#### **Vytvoření nového přístupového bodu**

Nové připojení k mobilní síti lze ve vašem telefonu přidat pomocí následujících kroků:

- 1 Stisknutím ikony **to** na panelu rychlých nastavení zobrazte nabídku **Nastavení**.
- 2 Stiskněte možnosti **Další > Mobilní sítě > Názvy přístupových bodů.**
- 3 Stiskněte tlačítko **a zvolte možnost Nový APN.**
- 4 Zadejte požadované informace o názvu přístupového bodu (APN).
- 5 Po skončení stiskněte tlačítko **a** možnost **Uložit**.

#### **Aktivace/deaktivace datového roamingu**

Při roamingu se můžete rozhodnout, zda aktivujete nebo deaktivujete datové přenosy.

- 1 Stisknutím ikony **tot** na panelu rychlých nastavení zobrazte nabídku **Nastavení**.
- **2 Stiskněte možnosti Další > Mobilní sítě.**
- 3 Stisknutím přepínače aktivujete nebo deaktivujete datové služby při roamingu.
- 4 I když je datový roaming deaktivován, můžete data přenášet prostřednictvím připojení Wi-Fi (viz část "**6.1.2 Wi-Fi**").

## **6.1.2 Wi-Fi**

Prostřednictvím rozhraní Wi-Fi se můžete připojit k internetu v případě, že je telefon v dosahu bezdrátové sítě. Wi-Fi můžete používat ve vašem telefonu i bez vložené karty SIM.

### **Zapnutí rozhraní Wi-Fi a připojení k bezdrátové síti**

1 Stisknutím ikony **tot** na panelu rychlých nastavení zobrazte nabídku **Nastavení** a poté stiskněte možnost **Wi-Fi**.

- 2 Stisknutím přepínače **zapněte nebo vypněte připojení Wi-Fi.**
- 3 Zapnutím připojení Wi-Fi zobrazte podrobné informace o všech nalezených sítích Wi-Fi.
- 4 Stisknutím vyberte síť Wi-Fi, ke které se chcete připojit. Pokud je vybraná síť zabezpečena, budete požádáni o zadání hesla nebo jiného ověřovacího údaje (podrobnosti vám sdělí provozovatel této sítě). Po dokončení stiskněte možnost **PŘIPOJIT**.

#### **Aktivace oznamování při detekci nové sítě**

Když je funkce Wi-Fi zapnuta a síťové oznamování aktivováno, zobrazí se na stavovém řádku ikona Wi-Fi vždy, když telefon detekuje ve svém dosahu dostupnou bezdrátovou síť. Následující kroky aktivují oznamovací funkci, když je funkce Wi-Fi zapnuta:

- 1 Stisknutím ikony **1 ka** panelu rychlých nastavení zobrazte nabídku **Nastavení**.
- 2 Stiskněte možnost **Wi-Fi**, stiskněte tlačítko **a** zvolte možnost **Rozšířené nastavení**.
- 3 Stisknutím přepínače **tuto funkci aktivujete nebo deaktivujete.**

#### **Přidání sítě Wi-Fi**

Když je rozhraní Wi-Fi zapnuto, můžete přidat požadované nové sítě Wi-Fi.

- 1 Stisknutím ikony **to** na panelu rychlých nastavení zobrazte nabídku **Nastavení**.
- 2 Stiskněte možnost Wi-Fi, stiskněte ikonu  $\div$  a vyberte možnost Přidat **síť**.
- 3 Zadejte název sítě a všechny požadované informace o síti.
- 4 Stiskněte možnost **PŘIPOJIT**.

V případě úspěšného připojení se váš telefon příště automaticky připojí, jakmile se dostanete do dosahu dané sítě.

#### **Odstranění sítě Wi-Fi**

Následující kroky zamezí automatickému připojování k sítím, které již nechcete používat.

- 1 Zapněte síť Wi-Fi, pokud ještě není zapnuta.
- 2 Na obrazovce Wi-Fi dlouze stiskněte název uložené sítě.
- 3 V zobrazeném dialogovém okně stiskněte možnost **Odstranit síť**.

# <span id="page-21-0"></span>**6.2 Chrome**

Prohlížeč Chrome slouží k procházení internetových stránek.

Chcete-li prohlížet internet, na domovské obrazovce stiskněte ikonu aplikace Chrome  $\bullet$  umístěnou na panelu oblíbených položek.

## **Otevření webové stránky**

Na obrazovce prohlížeče Chrome stiskněte řádek s adresou URL, zadejte adresu požadované webové stránky a potvrďte ji stisknutím ikony

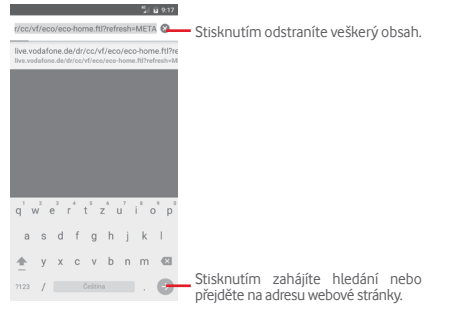

# **6.3 Připojení k zařízením Bluetooth**

Bluetooth je bezdrátová komunikační technologie krátkého dosahu, kterou můžete používat pro výměnu dat nebo připojení k jiným Bluetooth zařízením pro různé použití.

Chcete-li tuto funkci začít používat, stiskněte ikonu tot na panelu Rychlá nastavení a přejděte do nabídky **Nastavení**. Poté stiskněte možnost **Bluetooth**. Na obrazovce se zobrazí vaše a další dostupná zařízení.

## **Zapnutí rozhraní Bluetooth**

- 1 Stisknutím ikony **to** na panelu rychlých nastavení zobrazte nabídku **Nastavení** a poté stiskněte možnost **Bluetooth**.
- 2 Stisknutím ikony **tuto funkci aktivujete nebo deaktivujete.**

Chcete-li usnadnit rozpoznání telefonu, můžete změnit název zařízení, který je viditelný pro ostatní zařízení.

- 1 Stisknutím ikony **10 na panelu rychlých nastavení zobrazte nabídku Nastavení**.
- 2 Stiskněte možnost **Bluetooth**.
- **3 Stiskněte tlačítko a zvolte možnost Přejmenovat toto zařízení.**
- 4 Zadejte název a stisknutím možnosti **PŘEJMENOVAT pro akci potvrdíte.**

# **Spárování/spojení vašeho telefonu se zařízením Bluetooth**

Chcete-li provádět výměnu dat sjiným zařízením, je nutné zapnout funkci Bluetooth a spárovat telefon se zařízením Bluetooth, se kterým chcete vyměňovat data.

- 1 Stisknutím ikony **10** na panelu rychlých nastavení zobrazte nabídku **Nastavení**.
- 2 Stiskněte možnost **Bluetooth**.
- 3 V seznamu zařízení Bluetooth stiskněte to, se kterým se chcete spárovat.
- 4 Zobrazí se dialogové okno. Stisknutím možnosti **SPÁROVAT** potvrďte volbu.
- 5 Pokud proběhne párování úspěšně, váš telefon se spojí s daným zařízením.

# **Odpojení/zrušení párování se zařízením Bluetooth**

1 Stiskněte ikonu **vo** vedle názvu zařízení, jehož spárování chcete zrušit.

2 Stiskněte možnost **ODSTRANIT**.

# **6.4 Připojení k počítači prostřednictvím rozhraní USB**

Pomocí kabelu USB můžete přenášet mediální a jiné soubory mezi telefonem a počítačem.

Postup připojení:

- Pomocí kabelu USB dodávaného stelefonem připojte telefon k portu USB počítače. Po připojení prostřednictvím rozhraní USB obdržíte oznámení.
- Otevřete panel oznámení a stiskněte možnost **USB na přenos souborů**. V otevřeném dialogovém okně vyberte způsob přenášení souborů.

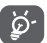

Před použitím protokolu MTP zkontrolujte, zda byl nainstalován potřebný ovladač (aplikace Windows Media Player 11 nebo vyšší).

## **Vyhledání dat přenesených nebo stažených do interní paměti:**

- 1 Stisknutím karty Aplikace na domovské obrazovce zobrazte seznam aplikací.
- 2 Stiskněte možnost **Správce souborů.**

Veškerá stažená data jsou uložena v aplikaci **Správce souborů**, v níž si můžete prohlížet multimediální soubory (videa, fotografie, hudbu atd.), přejmenovávat soubory, instalovat aplikace do telefonu apod.

# <span id="page-22-0"></span>**6.5 Bezpečné vyjmutí karty microSD z telefonu**

Kartu microSD lze z telefonu vyjmout kdykoliv, když je telefon vypnutý. Chcete-li kartu microSD vyjmout ze zapnutého telefonu, je nutné nejprve odpojit danou paměťovou kartu od telefonu. V opačném případě by mohlo dojít k poškození dat nebo samotné karty.

## **Vyjmutí karty microSD**

- 1 Stisknutím ikony **th** na panelu rychlých nastavení zobrazte nabídku **Nastavení**.
- 2 Stiskněte možnosti **Úložiště a USB > Karta SD.**
- 3 Stiskněte ikonu a vyberte možnosti **Nastavení > Odpojit**.

Kartu SD můžete také vysunout stisknutím ikony A vedle položky **Karta SD**.

Každý z těchto způsobů umožňuje bezpečné vyjmutí karty microSD z telefonu.

## **Formátování karty microSD**

- 1 Stisknutím ikony **in** na panelu rychlých nastavení zobrazte nabídku **Nastavení**.
- 2 Stiskněte možnosti **Úložiště a USB > Karta SD.**
- 3 Stiskněte ikonu a vyberte možnosti **Nastavení > Formátovat**.
- 4 Volbu potvrďte stisknutím možnosti WMAZAT A NAFORMÁTOVAT

# **6.6 Sdílení mobilního datového připojení telefonu**

Mobilní datové připojení telefonu lze sdílet buď sjedním počítačem prostřednictvím rozhraní USB (Sdílené připojení USB), nebo až s osmi zařízeními, pokud telefon nastavíte jako přenosný přístupový bod sítě Wi-Fi.

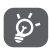

Sdílení dat může mít za následek účtování dodatečných poplatků od síťového operátora. Další poplatky mohou být rovněž účtovány při použití roamingu.

## **Sdílení datového připojení telefonu prostřednictvím rozhraní USB**

Pomocí kabelu USB dodávaného stelefonem připojte telefon k portu USB počítače.

- 1 Stisknutím ikony **1 km** na panelu rychlých nastavení zobrazte nabídku **Nastavení**.
- 2 Stiskněte možnosti **Více > Sdílené připojení a přenosný hotspot**.
- 3 Chcete-li tuto funkci aktivovat nebo deaktivovat, stiskněte přepínač vedle volby **Sdílené připojení USB**.

# **Sdílení datového připojení telefonu v podobě přenosného přístupového bodu Wi-Fi**

- 1 Stisknutím ikony **to** na panelu rychlých nastavení zobrazte nabídku **Nastavení**.
- 2 Stiskněte možnosti **Více > Sdílené připojení a přenosný hotspot > Wi-Fi hotspot.**
- 3 Stisknutím přepínače **v tuto funkci aktivujete nebo deaktivujete.**

**Sdílení datového připojení telefonu prostřednictvím rozhraní Bluetooth**

- 1 Stisknutím ikony **to**: na panelu rychlých nastavení zobrazte nabídku **Nastavení**.
- 2 Stiskněte možnosti **Více > Sdílené připojení a přenosný hotspot**.
- 3 Chcete-li tuto funkci aktivovat nebo deaktivovat, stiskněte přepínač vedle volby **Sdílené připojení Bluetooth**.

## **Přejmenování nebo zabezpečení přístupového bodu**

Když je přenosný hotspot Wi-Fi aktivován, můžete změnit název sítě Wi-Fi (SSID) vašeho telefonu a zabezpečit jeho síť Wi-Fi.

- 1 Stisknutím ikony **to**: na panelu rychlých nastavení zobrazte nabídku **Nastavení**.
- 2 Stiskněte možnosti **Více > Sdílené připojení a přenosný hotspot > Wi-Fi hotspot.**
- 3 Po stisknutí možnosti **Nast. přenos. příst. bod Wi-Fi** můžete změnit název SSID a zabezpečení sítě.
- 4 Stiskněte možnost **ULOŽIT**.

# **6.7 Připojení k virtuálním privátním sítím**

Virtuální privátní sítě (VPN) umožňují připojení ke zdrojům uvnitř zabezpečené lokální sítě z vnějšku této sítě. Sítě VPN jsou obvykle používány společnostmi, školami a jinými institucemi, aby mohli jejich uživatelé přistupovat k místním síťovým zdrojům v době, kdy nejsou uvnitř dané sítě, nebo když jsou připojeni k bezdrátové síti.

## **Přidání sítě VPN**

- 1 Stisknutím ikony **tot** na panelu rychlých nastavení zobrazte nabídku **Nastavení**.
- 2 Stiskněte možnosti **Více > VPN a poté stiskněte ikonu** .
- 3 Otevře se obrazovka, na které podle pokynů správce sítě upravte konfiguraci jednotlivých parametrů sítě VPN.
- 4 Stiskněte možnost **ULOŽIT**.

Síť VPN se přidá do seznamu na obrazovce nastavení sítí VPN.

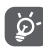

#### <span id="page-23-0"></span>**Připojení k síti VPN / odpojení od sítě VPN**

Připojení k síti VPN:

- 1 Stisknutím ikony **th** na panelu rychlých nastavení zobrazte nabídku **Nastavení**.
- 2 Stiskněte možnosti **Více > VPN**.
- 3 Zobrazí se vámi přidané sítě VPN. Stiskněte síť, k níž se chcete připojit.
- 4 Zobrazí se dialogové okno. Zadejte do něj požadované přihlašovací údaje a stiskněte možnost **PŘIPOJIT**.

Odpojení:

• Otevřete panel oznámení a klepnutím na výsledné oznámení proveďte odpojení od sítě VPN.

### **Úprava/smazání sítě VPN**

Úprava sítě VPN:

- 1 Stisknutím ikony **to**: na panelu rychlých nastavení zobrazte nabídku **Nastavení**.
- 2 Stiskněte možnosti **Více > VPN**.
- 3 Zobrazí se vámi přidané sítě VPN. Stiskněte ikonu vedle sítě, kterou chcete upravit.
- 4 Po dokončení úprav stiskněte možnost **ULOŽIT**.

#### Odstranění:

Stiskněte ikonu **ot** vedle sítě VPN, kterou chcete odstranit, a v zobrazeném dialogovém okně stiskněte možnost **ODSTRANIT**.

# **Obchod Google Play Store (1)**

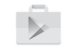

Služba Google Play Store je internetový softwarový obchod, prostřednictvím něhož lze stahovat a instalovat aplikace a hry do telefonu se systémem Android.

Na domovské obrazovce stiskněte kartu Aplikace a poté ikonu **Obchod Play**.

Chcete-li si přečíst více informací o obchodě Google Play, stiskněte tlačítko a poté možnost **Nápověda a zpětná vazba**.

# 8 Multimediální aplikace

# **8.1 Fotoaparát**

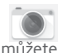

Mobilní telefon je vybaven fotoaparátem, pomocí kterého můžete pořizovat fotografie a natáčet videa.

Před použitím fotoaparátu nezapomeňte sejmout ochranný kryt objektivu.

Chcete-li pořídit fotografii, stiskněte ikonu Fotoaparát o na panelu oblíbených položek na domovské obrazovce.

Pokud je telefon uzamčený, dvakrát stiskněte dolní část tlačítka hlasitosti nebo stiskněte tlačítko Zapnutí/Vypnutí a potom přejeďte na ikoně fotoaparátu doleva. Spustí se aplikace fotoaparátu.

Stisknutím povolíte/ zakážete funkci HDR. otevřete nastavení.

Stisknutím

Stisknutím zobrazíte vámi pořízené obrázky a videa.

Klepnutím můžete přepínat mezi předním/zadním fotoaparátem.

Posunutím lze přepínat fotoaparát mezi režimy **Ručně, Automaticky** nebo **Panoráma**. Sevřením/roztažením prstů přiblížíte zobrazení a dvojitým klepnutím zobrazíte posuvník přiblížení. Stisknutím zapnete či vypnete noční režim.

Stisknutím přepnete na záznam videa.

Stisknutím vytvoříte snímek.

## **Pořízení snímku**

Obrazovka funguje jako hledáček. Fotoaparát nasměrujte pomocí hledáčku tak, aby zachycoval záběr, který si přejete vyfotit, a stisknutím ikony pořiďte snímek. Fotografie se automaticky uloží.

#### **Záznam videa**

Stisknutím ikony · v pravé dolní části obrazovky zahájíte nahrávání videa.

Záznam ukončíte stisknutím ikony . Video se automaticky uloží.

### **Další operace při prohlížení pořízeného obrázku/videa**

**G** 

- Stisknutím obrázku v dolní levé části obrazovky můžete rychle zobrazit pořízený snímek.
- Chcete-li sdílet pořízenou fotografii nebo video, stiskněte ikonu a poté možnost Gmail, Bluetooh, MMS apod.
- Stisknutím tlačítka Zpět se vrátíte do aplikace Fotoaparát nebo Videokamera.

#### (1) V závislosti na vaší zemi a operátorovi.

### <span id="page-24-0"></span>**8.1.1 Nastavení režimu snímání**

Před pořízením fotografie či videa lze upravit různá nastavení režimu snímání stisknutím ikony **. .** 

## **Režim fotoaparátu pro snímání**

Stisknutím ikony **D**: přejděte do nabídky nastavení fotoaparátu. Zobrazí se níže uvedené možnosti:

## **Fotografie**

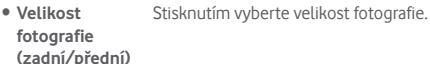

• **Mřížka** Stisknutím přepínače můžete nastavit nebo zrušit mřížku na obrazovce fotoaparátu.

#### **Video**

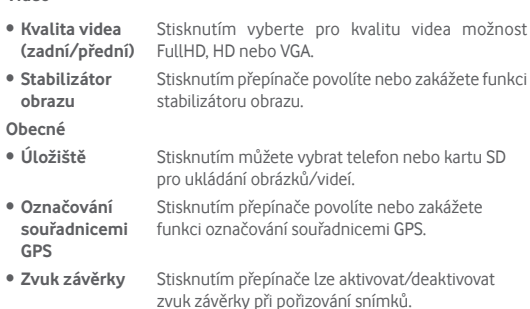

• **Obnovit tovární**  Stisknutím obnovíte výchozí nastavení fotoaparátu. **nastavení**

# **8.2 Galerie**

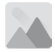

Aplikace Fotky funguje jako multimediální prohlížeč fotografií a přehrávač videí.

Chcete-li otevřít aplikaci Fotky, stiskněte na domovské obrazovce kartu Aplikace a vyberte ikonu **Galerie**.

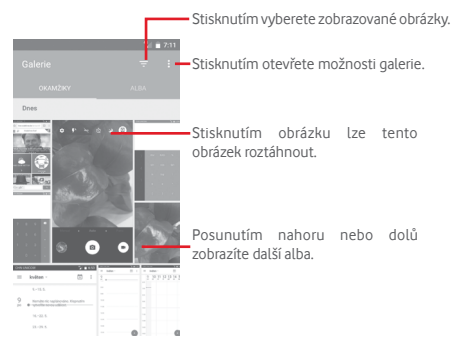

#### **Zobrazení obrázku / přehrávání videa**

Obrázky a videa jsou v aplikaci **Galerie** roztříděny do alb.

- Stisknutím alba zobrazíte všechny obrázky nebo videa na obrazovce.
- Přímým stisknutím obrázku/videa jej zobrazíte či spustíte přehrávání.
- Posunutím nahoru/dolů zobrazíte předchozí nebo další obrázky/videa.

### **Práce s obrázky**

Obrázky můžete otáčet nebo ořezávat, sdílet s přáteli, nastavovat jako fotografie kontaktů nebo tapetu apod.

Najděte obrázek, se kterým chcete pracovat, a klepnutím jej zobrazte přes celou obrazovku. Posunutím dolního panelu ikon doleva nebo doprava můžete vybrat jednu z dostupných možností. Stisknutím ikony můžete obrázek sdílet. Chcete-li obrázek upravit, stiskněte ikonu úpravy , chcete-li jej smazat, stiskněte ikonu

<span id="page-25-0"></span>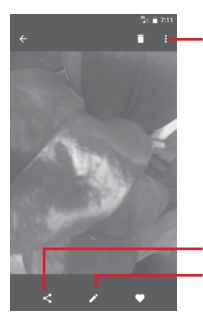

Stisknutím otevřete dostupné možnosti.

Stisknutím můžete obrázek upravit: Po stisknutí můžete obrázek sdílet prostřednictvím vybraných aplikací.

Chcete-li obrázek upravit, stiskněte v zobrazení přes celou obrazovku ikonu **...** 

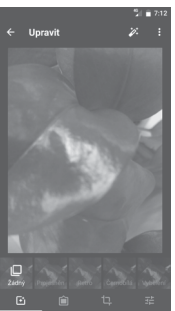

 $\overline{\mathbf{F}}$ 

位 喆 Stisknutím můžete nastavit efekty jako **Projasnění, Retro, Černobílá, Umění** atd.

Stisknutím přidáte rámeček.

Dále máte k dispozici tyto možnosti úpravy obrázku: **Oříznout**, **Vyrovnat, Otočit, Zrcadlo** a **Kreslit**.

Stisknutím můžete nastavit možnosti **Autom. barvy, Expozice, Vinětace** atd.

Po aktivaci režimu oříznutí se uprostřed obrázku objeví čtverec pro oříznutí. Vyberte ořezávanou část a stisknutím ikony vi potvrďte a **uložte**, nebo stisknutím ikony X funkci zrušte bez uložení.

## **8.3 Hudba Play**

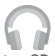

V telefonu můžete přehrávat hudební soubory uložené na kartě microSD (pokud je vložena). Hudební soubory lze stáhnout z počítače na kartu microSD pomocí kabelu USB.

Chcete-li přehrávat hudbu, stiskněte na domovské obrazovce kartu Aplikace a vyberte možnost **Hudba Play**.

Stiskněte tlačítko a vyberte možnost Moje knihovna. Najdete zde pět kategorií klasifikace skladeb: **SEZNAMY SKLADEB, ŽÁNRY, INTERPRETI, ALBA** a **SKLADBY**. Všechny kategorie zobrazíte posunutím doleva a doprava. Stisknutím možnosti **VŠE NÁHODNĚ** lze přehrávat všechny skladby v kategorii **SKLADBY**.

### **8.3.1 Přehrávání hudby**

Stisknutím přehrajete skladbu.

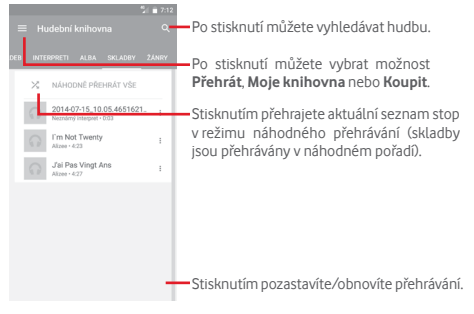

Stisknutím **tlačítka** přejdete do nabídky **Nastavení**.

## <span id="page-26-0"></span>**OBECNÉ**

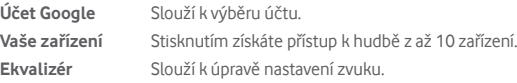

## **VÝVOJÁŘ**

**Otevřený software– licence** s aplikací. Po stisknutí si můžete přečíst licence dodané

**Verze** Zobrazuje používanou verzi aplikace Hudba.

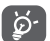

Během přehrávání skladeb pomocí aplikace Hudba jsou funkce pro pozastavení, přehrávání nebo přeskočení stále k dispozici i v případě, že je obrazovka uzamčená.

Dotyk » Když je zvýrazněna skladba, získáte následující možnosti:

Přehrát další Stisknutím přehrajete další vybranou skladbu.

**Přidat do fronty** Stisknutím přidáte skladbu do aktuální fronty.

Přidat do seznamu Stisknutím přidáte skladbu do seznamu skladeb. **stop**

**Přejít na interpreta** Přechod na interpreta.

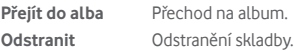

# **8.4 Přehrávač videa**

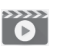

Chcete-li přehrát video, stiskněte na domovské obrazovce kartu Aplikace a stiskněte ikonu **Přehrávač videa**.

Aplikace **Přehrávač videa** je malý vestavěný přehrávač, který obsahuje seznam všech vašich videí.

Chcete-li položku v seznamu přehrát, stiskněte ji. Během přehrávání stiskněte na časové ose bod, na který chcete přejít a od kterého se má přehrávání spustit.

# 9 Mapy Google

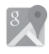

# **9.1 Zjištění vaší polohy**

# **9.1.1 Zapnutí přijímače GPS**

Postup zapnutí satelitního přijímače GPS v telefonu:

- 1 Stisknutím ikony **1 na** panelu rychlých nastavení zobrazte nabídku **Nastavení**.
- 2 Stiskněte možnost **Poloha.**
- 3 Posunutím přepínače povolte určování polohy.

# **9.1.2 Otevření aplikace Mapy Google a zobrazení vaší polohy**

Na domovské obrazovce stiskněte kartu Aplikace a poté ikonu **Mapy**.

Stisknutím ikony <<br>
•• na mapě zobrazte položku Moje poloha.

Mapa se poté vystředí podle modré tečky. Vaše aktuální poloha bude vmodrém bodě.

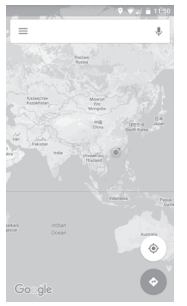

Mapu můžete posunout pomocí prstu.

Pro zvětšení a zmenšení mapy sevřete nebo rozevřete prsty, nebo můžete mapu zvětšit rovněž poklepáním na místo na obrazovce.

# <span id="page-27-0"></span>**9.2 Vyhledání místa**

Do vyhledávacího pole zadejte adresu, město nebo místní firmu.

Stisknutím ikony hledání spustíte vyhledávání. Výsledky hledání se na mapě zobrazí jako červené tečky. Stisknete-li jednu z nich, zobrazí se štítek.

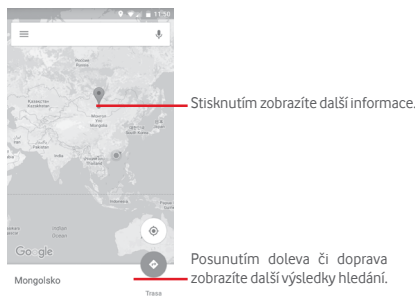

# **9.3 Uložení polohy**

Stejně jako můžete označovat webové adresy na internetu záložkami, můžete si uložit jakoukoli polohu na mapě pro pozdější použití. Stačí stisknutím ikony s červenou kapkou v zobrazit nabídku k dané poloze a poté stisknutím ikony ULOŽIT x tuto polohu uložit.

Pokud v místě, které chcete uložit nevidíte žádnou ikonu, klepněte na ně a podržte je. Tím ikonu zobrazíte.

# **9.4 Otevření zobrazení Street View pro danou polohu**

- 1 Dlouhým stisknutím polohy zobrazte příslušnou adresu ve spodní části mapy.
- 2 Posunutím obrazovky s podrobnostmi se přihlásíte k funkci ukládání offline.
- 3 Stisknutím ikony zobrazíte miniaturu funkce Street View.

# **9.5 Pokyny pro řízení, veřejnou dopravu nebo chůzi**

# **9.5.1 Zobrazení navrhovaných tras pro vaši cestu**

Na obrazovce aplikace Mapy stiskněte ikonu

- 1 Počáteční bod můžete upravit po stisknutí vstupního panelu. Zadejte adresu nebo zvolte uloženou položku.
- 2 Stejně postupujte i při zadávání cílového bodu.
- 3 Stisknutím ikony **1.** můžete obrátit směr.
- 4 Vyberte způsob přepravy: automobilem, veřejnou dopravou nebo pěšky.
- 5 Po stisknutí **Možnosti trasy** můžete vybrat možnosti **Vynechat dálnice**, **Vyhnout se zpoplatněným úsekům** nebo **Vyhnout se trajektům**.
- 6 V seznamu se zobrazí několik navrhovaných tras. Stisknutím některé z tras zobrazíte příslušné podrobné pokyny.

# <span id="page-28-0"></span>10 Ostatní

# **10.1 Správce souborů**

Pokud chcete použít tuto funkci, stiskněte na domovské obrazovce kartu Aplikace a poté stiskněte možnost **Správce souborů**.

**Správce souborů** spolupracuje jak s kartou microSD, tak sinterní pamětí.

**Správce souborů** zobrazuje všechna data uložená na kartě microSD a v interní paměti, včetně aplikací, mediálních souborů, videí, obrázků nebo pořízených zvuků a jiná data přenesená prostřednictvím rozhraní Bluetooth, kabelu USB atd.

Když stáhnete nějakou aplikaci z PC na kartu microSD, můžete ji vyhledat v aplikaci Správce souborů a klepnutím ji nainstalovat do telefonu.

Pomocí Správce souborů můžete efektivně provádět běžné operace, například vytvářet složky a podsložky, otevírat soubory či složky, zobrazovat jejich obsah, přejmenovávat, přesunovat, kopírovat, mazat, přehrávat, sdílet atd.

## **10.2 Záznam zvuku**

Chcete-li nahrát zvuk nebo hlasovou poznámku, stiskněte na domovské obrazovce kartu Aplikace a vyberte ikonu **Záznam zvuku**.

# **10.3 Rádio**

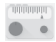

Telefon je vybaven rádiem (1). Tuto aplikaci můžete používat jako běžné rádio s uloženými kanály nebo paralelní obrazovou informací související s programem rádia na displeji, pokud přepnete na stanice nabízející službu Visual Radio.

Chcete-li poslouchat rádio, stiskněte na domovské obrazovce kartu Aplikace a vyberte ikonu **Rádio**.

Chcete-li poslouchat rádio, připojte sluchátka. Sluchátka slouží jako rádiová anténa.

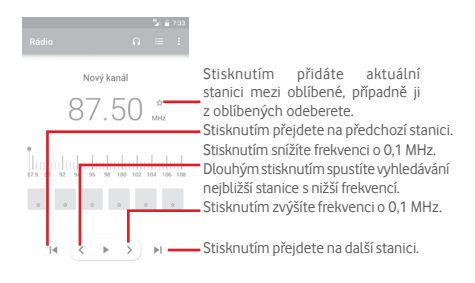

#### **Dostupné možnosti:**

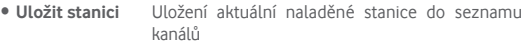

- **Hledat stanice** Stisknutím vyhledáte stanice.
- **Odstranit** Smazání kanálu
- **Zadat frekvenci** Ruční zadání frekvence
- **Informace o stanici** Zaškrtněte toto pole, chcete-li zobrazovat informace o stanici.
- **Ukončit** Slouží k vypnutí rádia a k ukončení aplikace.

# <span id="page-29-0"></span>11 Nastavení

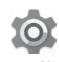

Dvakrát posuňte panel oznámení dolů a stisknutím ikony Nastavení  $\mathbf{\dot{\Sigma}}$ otevřete nabídku **Nastavení**.

# **11.1 Bezdrátová připojení a sítě**

## **11.1.1 Wi-Fi**

Prostřednictvím rozhraní Wi-Fi se můžete připojit k internetu, kdykoliv se nacházíte v dosahu bezdrátové sítě, aniž by bylo nutné vkládat kartu SIM. Stačí, když otevřete obrazovku **Wi-Fi** a nastavíte přístupový bod pro připojení telefonu k bezdrátové síti.

Podrobné pokyny k používání rozhraní Wi-Fi naleznete v části "6.1.2 **Wi-Fi**".

### **11.1.2 Bluetooth**

Bluetooth umožňuje vašemu telefonu vyměňovat v malém dosahu data (videa, obrázky, hudbu apod.) sjiným zařízením s podporou Bluetooth (telefon, počítač, tiskárna, náhlavní souprava, sada do auta apod.).

Více informací o rozhraní Bluetooth naleznete v části "**6.3 Připojení k zařízením Bluetooth**".

## **11.1.3 Přenos dat**

Mobilní data povolíte/zakážete stisknutím přepínače .

Stiskněte přepínač **Nastavit limit mobilních dat** a poté přetažením čar limitu a varování nastavte maximální množství mobilních dat, které bude možné přenést. V případě dosažení určeného limitu bude vaše mobilní datové připojení zakázáno. Můžete si rovněž vybrat cyklus přenosu dat pro zobrazení statistik a příslušných aplikací pro data používaná vaším telefonem.

Stisknutím ikony • můžete zobrazit další nastavení související s využitím dat.

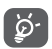

Přenos dat měří telefon. Údaje operátora se mohou lišit.

## **11.1.4 Více > Režim Letadlo**

Volbou možnosti **Více > Režim Letadlo** současně zakážete všechna bezdrátová připojení, včetně rozhraní Wi-Fi, Bluetooth a dalších.

Režim Letadlo lze zapnout také v možnostech telefonu zobrazovaných po stisknutí tlačítka **Zapnutí/Vypnutí**.

## **11.1.5 Další\NFC**

Chcete-li umožnit výměnu dat při kontaktu zařízení sjiným zařízením, stiskněte přepínač ...

## **11.1.6 Další > Android Beam**

Pokud je povolena funkce NFC, může přenášet obsah aplikace do jiného zařízení.

## **11.1.7 Více > Sdílené připojení a přenosný hotspot**

Tato funkce umožňuje sdílet mobilní datové připojení vašeho telefonu prostřednictvím rozhraní USB nebo jako přenosný přístupový bod sítě Wi-Fi (viz část "6.6 Sdílení mobilního datového připojení telefonu").

### **11.1.8 Více > VPN**

Mobilní virtuální privátní síť (mobilní síť VPN nebo mVPN) umožňuje mobilním zařízením přístup k síťovým zdrojům a softwarovým aplikacím v jejich domácí síti, když se připojí prostřednictvím jiných bezdrátových nebo kabelových sítí. Mobilní sítě VPN se používají v prostředích, kde pracovníci potřebují udržovat neustále otevřené aplikační relace po celý pracovní den, když se uživatel připojuje prostřednictvím různých bezdrátových sítí, naráží na mezery v pokrytí sítě nebo uspává a probouzí zařízení, aby prodloužil výdrž baterie. Běžná síť VPN nemůže takové události ustát, protože se síťový tunel přeruší, což způsobí odpojení aplikací, vypršení časového limitu, selhání nebo dokonce poruchu samotného výpočetního zařízení.

Další informace o síti VPN naleznete v části "**6.7 Připojení k virtuálním privátním sítím**".

## **11.1.9 Další > Mobilní sítě**

#### **• Datové služby při roamingu**

Stisknutím přepínače aktivujete připojení k datovým službám při roamingu.

**• Preferovaný typ sítě**

Slouží k výběru upřednostňovaného typu sítě.

**• Názvy přístupových bodů**

V této nabídce můžete vybrat upřednostňovanou síť.

**• Síťoví operátoři** 

Umožňuje vybrat síťového operátora.

## <span id="page-30-0"></span>**11.2 Zařízení**

# **11.2.1 Displej**

- **Úvodní obrazovka** Stisknutím přepínače zapnete funkci spouštění oblíbené aplikace posunutím doprava.
- **Oblíbená aplikace na domovské**  Stisknutím vyberte upřednostňovanou aplikaci.
	- **obrazovce**
- **Zástupci na zamčené obrazovce** Stisknutím vyberte zástupce, které chcete zobrazit na zamčené obrazovce.
- **Režim obrazovky**Stisknutím nastavíte režim obrazovky.
- **Úroveň jasu** Klepnutím nastavíte jas obrazovky.
- **Adaptivní jas** Stisknutím optimalizujete úroveň jasu podle okolního světla.
- **Tapeta** Klepnutím lze nastavit tapetu.
- **Režim spánku** Umožňuje nastavit časový limit vypnutí obrazovky.
- **Spořič obrazovky**Stisknutím nastavíte funkci Daydream.
- **Blikat kontrolkou** Stisknutím nastavíte funkci blikání kontrolky **oznám.** oznámení.
- **Velikost písma** Stisknutím lze nastavit velikost písma.
- **Když se zařízení**  Stisknutím nastavíte, zda chcete otáčet obsah **otočí** obrazovky nebo zachovat zobrazení na výšku.
- **Odeslat** Stisknutím aktivujete odesílání.

## **11.2.2 Zvuk a oznámení**

Nastavení Zvuk používejte pro konfiguraci vyzváněcích tónů pro různé události a prostředí.

## **Zvuk**

- **Hlasitost médií** Posunutím lze nastavit hlasitost hudby, videí, her atd.
- **Hlasitost budíku** Posunutím lze upravit hlasitost vyzvánění budíků.
- **Hlasitost vyzvánění** Posunutím lze nastavit hlasitost vyzvánění, oznámení a výstrah.
- **Vibrace také u hovorů** Stisknutím nastavíte vibrace telefonu při příchozích hovorech.
- **Funkce Nerušit** Stisknutím vyberete prioritní aplikace pro oprávnění k oznámením nebo přizpůsobte automatická pravidla.
- **Vyzváněcí tón telefonu** Stisknutím můžete nastavit výchozí vyzváněcí tón pro příchozí hovory.
- **Výchozí vyzváněcí tón oznámení** Umožňuje nastavit výchozí vyzváněcí tón oznámení.
- **Jiné zvuky** Stisknutím nastavíte tóny číselníku, zvuky zámku obrazovky a vibrace při dotyku.

## **Oznámení**

- **Když je zařízení uzamčené** Stisknutím vyberte, zda se má zobrazovat úplný obsah oznámení nebo zda se oznámení nemají zobrazovat vůbec, když je zařízení uzamčené.
- **Oznámení aplikací** Stisknutím nastavíte oznámení aplikací.

#### <span id="page-31-0"></span>**Pokročilé**

- **Přístup k oznámením** Stisknutím zobrazíte naslouchací procesy oznámení.
- **Přístup k režimu**  Stisknutím zobrazíte aplikace, které žádaly o přístup **Nerušit** k režimu Nerušit.

#### **11.2.3 Aplikace**

V nastavení aplikace můžete zobrazit podrobnosti o aplikacích nainstalovaných ve vašem telefonu, spravovat jejich data, vynutit jejich zastavení nebo nastavit, zda chcete povolit instalaci aplikací stažených z webových stránek a e-mailů.

## **11.2.4 Úložiště a USB**

Tato nastavení umožňují sledovat celkové a dostupné místo v telefonu a na kartě microSD, spravovat kartu microSD a v případě potřeby resetovat telefon, čímž smažete všechna osobní data.

#### **Úložiště zařízení**

Tato nabídka zobrazuje velikost interního úložiště telefonu. Volné místo bude zobrazeno zeleně, což ukazuje velikost interního úložiště telefonu používaného operačním systémem, jeho součástmi, aplikacemi (včetně stažených), trvalými a dočasnými daty.

#### **Přenosné úložiště**

Umožňuje zobrazit celkovou kapacitu karty microSD vložené do telefonu a místo, které je ještě možné využít k uložení fotografií, videí, hudby a dalších souborů. Po stisknutí položky **Karta SD** získáte přístup k funkci a podrobným informacím.

#### **11.2.5 Baterie**

Na obrazovce Baterie si můžete prohlédnout informace o využití baterie od posledního připojení ke zdroji napájení. Tato obrazovka rovněž ukazuje stav baterie a dobu, po kterou je používána od posledního nabíjení. Stisknutím kategorie zobrazíte údaj o spotřebě energie.

Spotřebu energie můžete změnit prostřednictvím nastavení jasu obrazovky nebo intervalu vypnutí obrazovky na obrazovce Displej.

### **11.2.6 Paměť**

Na obrazovce Paměť si můžete prohlédnout údaje o celkové a dostupné paměti v telefonu, včetně průměrného využití paměti každou aplikací.

#### **11.2.7 Uživatelé**

Po stisknutí můžete pro zařízení nastavit účet vlastníka nebo hosta.

## **11.2.8 Klepnout a zaplatit**

Zařízení umožňuje platit po klepnutí, takže nemusíte myslet na to, zda máte u sebe hotovost.

## **11.3 Osobní**

#### **11.3.1 Poloha**

#### **Režim**

Vyberte režim pro služby určování polohy.

- **• Vysoká přesnost** K určení polohy použijte modul GPS, síť Wi-Fi, rozhraní Bluetooth nebo mobilní sítě.
- **•** Spořič baterie K určení polohy použijte síť Wi-Fi, rozhraní Bluetooth nebo mobilní sítě.
- **• Jen zařízení** K určení polohy použijte modul GPS.

#### **11.3.2 Zabezpečení**

#### **Zámek obrazovky**

- **Žádné** Umožňuje zakázat zabezpečení obrazovky zámkem.
- **Přejetí prstem** Klepnutím povolte režim odemknutí posunutím.
- **Gesto** Umožňuje nastavit odemykání obrazovky pomocí gesta.
- **PIN** Umožňuje nastavit odemykání obrazovky pomocí číselného kódu PIN.
- **Heslo** Umožňuje nastavit odemykání obrazovky pomocí hesla.

#### **Zpráva na zamčené obrazovce**

Po stisknutí můžete zadat jednu zprávu, která se zobrazí na zamčené obrazovce.

#### **Chytré uzamčení**

Po prvním povolení této funkce je nutné nastavit zámek obrazovky.

#### **Šifrovat telefon**

Data telefonu jsou ve výchozím nastavení šifrována.

#### **Nastavit zámek karty SIM**

Vyberte kartu SIM, kterou chcete konfigurovat.

Zaškrtnutím pole **Zamknout kartu SIM** lze uzamknout kartu SIM pomocí kódu PIN.

Stisknutím možnosti **Změnit kód PIN karty SIM** lze kód PIN změnit.

#### **Zobrazit hesla**

Označte toto zaškrtávací pole, chcete-li, aby se hesla během jejich psaní zobrazovala.

## **Správci zařízení**

Slouží k zobrazení a deaktivaci správců zařízení.

## **Neznámé zdroje**

Označte toto zaškrtávací pole, chcete-li povolit instalaci aplikací, které získáte z webových stránek, e-mailů nebo jiných umístění než Android Market.

Ochranu telefonu a osobních údajů zajistíte stahováním aplikací pouze z důvěryhodných zdrojů, jako je například služba Google Play Store.

## **Typ úložiště**

Zobrazí typ úložiště zařízení.

## **Důvěryhodná pověření**

Klepnutím můžete zobrazit důvěryhodné certifikáty CA.

## **Instalovat z karty SD**

Po stisknutí můžete nainstalovat zašifrované certifikáty z karty microSD.

## **Vymazat pověření**

Stisknutím odstraníte všechna pověření.

## **Agenti důvěry**

Slouží k zobrazení a deaktivaci agentů důvěry.

## **Připnutí obrazovky**

Umožňuje nastavit připnutí obrazovky.

### **Přístup k datům o používání**

Stisknutím nastavíte přístup aplikací.

## **11.3.3 Oprávnění aplikací**

Stisknutím zobrazíte nebo změníte oprávnění aplikací.

# **11.3.4 Účty**

Nabídku nastavení můžete použít k přidávání, odebírání a správě e-mailových a jiných podporovaných účtů. Máte rovněž možnost nastavit, zda mají všechny aplikace odesílat, přijímat a synchronizovat data podle vlastních plánů, nebo zda mohou tyto aplikace provádět synchronizaci uživatelských dat automaticky.

## **Přidat účet**

Slouží k přidání účtu pro vybranou aplikaci.

# **11.3.5 Google**

Tento telefon poskytuje možnosti nastavení účtu a služeb Google.

## **11.3.6 Jazyk a klávesnice**

Nastavení Jazyk a klávesnice používejte k výběru jazyka pro text v telefonu a ke konfiguraci klávesnice na obrazovce. Můžete rovněž zkonfigurovat nastavení hlasového vstupu a rychlost ukazatele.

### **Jazyk**

Klepnutím vyberte požadovaný jazyk a region.

## **Kontrola pravopisu**

Označte toto zaškrtávací pole, pokud chcete povolit, aby systém zobrazoval navrhovaná slova.

## **Osobní slovník**

Stisknutím otevřete seznam slov, která jste přidali do slovníku. Stisknutím slova je můžete upravit nebo odstranit. Chcete-li přidat slovo, stiskněte tlačítko pro přidání (+).

### **Aktuální klávesnice**

Klepnutím můžete zvolit výchozí metodu zadávání textu.

### **Klávesnice Android**

• **Jazyky**

Umožňuje nastavit jazyk a způsob zadávání textu.

### • **Předvolby**

Stisknutím můžete určit předvolby psaní, jako např. Autom. velká písmena, Vložení tečky dvojitým stisknutím mezerníku, Vibrovat při stisku tlačítka atd.

### • **Vzhled a rozvržení**

Stisknutím můžete zvolit motiv klávesnice a preferovaný přizpůsobený styl vstupu.

### • **Psaní tahem prstu**

Po stisknutí můžete nastavit psaní pomocí gest, jako např. Povolit psaní tahem prstu, Dynamický plovoucí náhled apod.

### • **Oprava textu**

Stisknutím můžete zobrazit řadu možností zaměřených na zjednodušení práce stextem, jako např. možnost Automatická oprava, která dokáže automaticky opravit překlepy ve slovech, nebo možnost Zobrazovat návrhy oprav, která umožňuje zobrazit návrhy slov při psaní atd.

#### <span id="page-33-0"></span>• **Pokročilé**

Stisknutím zobrazíte pokročilá nastavení klávesnice Google, například možnosti Prodleva vyskakovacího okna tlačítka, Délka vibrace u stisku klávesy atd.

#### **Hlasové zadávání Google**

Stisknutím otevřete nastavení hlasového vyhledávání Google.

#### **Výstup převodu textu na řeč**

#### • **Preferovaný modul**

Stisknutím vyberte preferovaný modul pro převod textu na řeč a stisknutím ikony Nastavení **zobrazíte další volby pro jednotlivé** moduly.

#### • **Rychlost řeči**

Otevře dialogové okno, ve kterém můžete vybrat, jak rychle má syntetizér mluvit.

#### • **Poslechnout příklad**

Slouží k přehrání krátké ukázky syntetizéru řeči podle aktuálních nastavení.

#### • **Stav výchozího jazyka**

Stisknutím zobrazíte stav výchozího jazyka.

#### **Rychlost ukazatele**

Stisknutím otevřete dialogové okno, kde můžete změnit rychlost kurzoru. Provedenou změnu potvrdíte stisknutím možnosti **OK**.

## **11.3.7 Záloha a obnova dat**

#### **Zálohovat data**

Označte toto zaškrtávací pole, chcete-li vytvořit zálohu nastavení telefonu a dalších aplikačních dat na servery Google pomocí účtu Google. Pokud váš telefon vyměníte, zálohovaná nastavení a data se při prvním přihlášení na účet Google obnoví do nového telefonu. Pokud tuto možnost zaškrtnete, bude se zálohovat velké množství nastavení a dat, včetně hesel pro sítě Wi-Fi, záložek, seznamu nainstalovaných aplikací, slov přidaných do slovníku používaného klávesnicí na obrazovce a většiny nastavení, která lze konfigurovat pomocí nabídky Nastavení. Pokud zrušíte zaškrtnutí této možnosti, zastavíte zálohování vašeho nastavení a veškeré existující zálohy budou odstraněny ze serverů společnosti Google.

#### **Zálohovat účet**

Stisknutím umožníte zálohování svého účtu.

#### **Automatická obnova**

Po stisknutí můžete obnovit zálohovaná nastavení nebo jiná data při opětovné instalaci aplikace.

#### **Reset nastavení sítě**

Stiskněte tuto možnost a potom tlačítko **OBNOVIT NASTAVENÍ**, které obnoví všechna síťová nastavení, včetně rozhraní Wi-Fi, mobilních dat a rozhraní Bluetooth.

#### **Obnovit tovární data**

Smaže všechna vaše osobní data z interního úložiště telefonu, a to včetně informací o vašem účtu Google a jakýchkoli jiných účtech, nastavení systému a aplikací a libovolných stažených aplikací. Tato funkce nevymaže žádné vámi stažené systémové aktualizace softwaru ani žádné soubory na kartě microSD, například hudbu nebo fotografie. Při obnovení nastavení telefonu budete vyzváni k opětovnému zadání stejných informací jako při prvním spuštění systému Android.

Pokud nelze telefon zapnout, můžete obnovení továrních dat provést pomocí hardwarových tlačítek. Stiskněte zároveň tlačítka Zvýšit hlasitost a Zapnutí/vypnutí a podržte je, dokud se obrazovka nerozsvítí.

## **11.4 Systém**

#### **11.4.1 Datum a čas**

Pomocí možnosti Datum a čas lze nastavit zobrazení data a času.

#### **Automaticky**

Stisknutím vyberte možnost Použít čas ze sítě nebo Vypnuto.

#### **Auto. časové pásmo**

Označte tuto možnost, chcete-li použít časové pásmo poskytované sítí. Pokud označení zrušíte, můžete veškeré hodnoty nastavit ručně.

#### **Nastavit datum**

Otevře dialogové okno, ve kterém lze ručně nastavit datum telefonu.

#### **Nastavit čas**

Stisknutím otevřete dialogové okno, ve kterém můžete ručně nastavit čas telefonu.

#### **Vybrat časové pásmo**

Otevře dialogové okno, ve kterém lze nastavit časové pásmo telefonu.

### **Použít 24hod. formát**

Stisknutím můžete zapnout/vypnout zobrazení času ve 24hodinovém formátu.

#### **Vybrat formát data**

Otevře dialogové okno, ve kterém lze nastavit formát zobrazení data.

### **11.4.2 Usnadnění**

Pomocí nabídky Usnadnění lze nastavit libovolné zásuvné moduly pro usnadnění, které jste nainstalovali v telefonu.

## **TalkBack**

Stisknutím lze zapnout nebo vypnout službu TalkBack.

## **Přepnutí přístupu**

Slouží k zapnutí nebo vypnutí funkce přepnutí přístupu.

## **Titulky**

Stisknutím aktivujete/deaktivujete titulky pro obrazovku telefonu.

## **Zvětšení pomocí gest**

Umožňuje zapnutím či vypnutí aktivovat či deaktivovat funkci přiblížení nebo oddálení trojím poklepáním na obrazovku.

## **Velký text**

Stiskněte tento přepínač, chcete-li zvětšit text na obrazovce.

## **Vysoce kontrastní text**

Stisknutím přepínače aktivujete/deaktivujete text s vysokým kontrastem.

## **Tlač. napáj. ukončí hovor**

Stisknutím přepínače povolíte/zakážete funkci Vypínač ukončí hovor.

## **Autom. otočení obrazovky**

Stisknutím přepínače aktivujete/deaktivujete automatické otáčení obrazovky.

## **Vyslovovat hesla**

Stisknutím přepínače nastavíte/vypnete vyslovování hesel během psaní.

## **Užitečné tipy**

Stisknutím přepínače povolíte/zakážete užitečné tipy.

## **Zástupce Usnadnění**

Umožňuje zapnutím či vypnutím povolit či zakázat funkce usnadnění.

## **Výstup převodu textu na řeč**

Nejprve se podívejte na nastavení "Preferovaný modul / Rychlost řeči / Poslechnout příklad / Stav výchozího jazyka".

## **Prodleva dotyku a podržení**

Po stisknutí můžete nastavit dobu prodlevy dotyku a podržení. Tato funkce umožňuje nastavit prodlevu rozpoznání dotyku v telefonu.

## **Inverze barev**

Stisknutím přepínače zapnete nebo vypnete inverzi barev.

### **Korekce barev**

Stisknutím můžete zapnout nebo vypnout korekci barev.

## **11.4.3 Tisk**

Telefon umožňuje bezdrátový tisk prostřednictvím podporovaných tiskáren a služeb online.

## **11.4.4 Regulace a bezpečnost**

Stisknutím zobrazíte informace o předpisech a bezpečnosti, jako je model výrobku, název výrobce atd.

## **11.4.5 Informace o telefonu**

Pod touto položkou se ukrývá mnoho údajů od právních informací, přes číslo modelu, verzi systému Android, verzi základního pásma, verzi jádra, verzi sestavení až po položky uvedené níže:

#### **Aktualizace softwaru**

Stisknutím provedete kontrolu aktualizací systému.

#### **Stav**

Obsahuje stavové informace, jako například stav baterie, úroveň nabití baterie, stav karty SIM, adresa IP atd.

## **Právní informace**

Umožňuje zobrazit právní informace.

# <span id="page-35-0"></span>12 Aktualizace softwaru telefonu

Software telefonu můžete aktualizovat prostřednictvím nástroje FOTA (Firmware Over The Air).

Chcete-li získat přístup k funkci **Aktualizace softwaru**, stiskněte možnosti **Nastavení** > **Informace o telefonu > Aktualizace softwaru**. Po stisknutí možnosti **Zkontrolovat aktualizace** telefon zjistí, zda je aktualizace softwaru k dispozici. Pokud budete chtít aktualizovat systém, zvolte možnost **STÁHNOUT**. Po dokončení stisknutím možnosti **INSTALOVAT** dokončete aktualizaci. Nyní je ve vašem telefonu nainstalována nejnovější verze softwaru.

Před vyhledáváním aktualizací je třeba zapnout datové připojení. Jakmile restartujete telefon, bude rovněž dostupné nastavení intervalu automatické kontroly a upozornění na aktualizace.

Pokud jste zvolili automatické kontroly a systém zjistí novou verzi, ve stavovém řádku se zobrazí ikona ... Dotykem oznámení přímo aktivuite funkci **Aktualizace softwaru**.

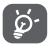

Během stahování a aktualizace pomocí nástroje FOTA neměňte výchozí umístění úložiště, aby nedošlo k potížím při hledání správných aktualizačních balíčků.

# 13 Bezpečnostní informace k produktu

## **Piktogramy a grafické symboly**

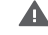

Přečtěte si příručku sinformacemi o bezpečnosti a záruce.

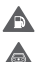

Nepoužívejte při čerpání paliva.

Při řízení nedržte přístroj v ruce.

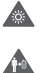

Toto zařízení může vytvářet jasné nebo blikající světlo.

Při používání udržujte telefon ve vzdálenosti alespoň 10 mm od hlavy a těla.

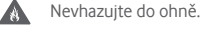

Malé části představují riziko udušení.

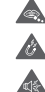

 $\infty$ 

 $\frac{1}{2}$ 

A

Vyhněte se kontaktu s magnetickými médii.

Toto zařízení může vytvářet hlasité zvuky.

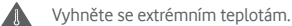

Nepřibližujte přístroj ke kardiostimulátorům a dalším osobním lékařským zařízením.

A Vyhněte se kontaktu s kapalinami, uchovávejte v suchu.

Budete-li k tomu vyzváni, přístroj v nemocnici či jiném lékařském zařízení vypněte.

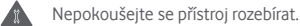

Budete-li k tomu vyzváni, přístroj v letadle a na letišti vypněte.

Nespoléhejte se na toto zařízení při komunikaci v případech nouze.

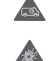

Přístroj vypněte v prostředí srizikem výbuchu.

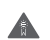

Používejte pouze schválené příslušenství.

### **Bezpečnostní informace k produktu**

#### **Vystavení účinkům radiofrekvenčních vln**

#### **Obecné prohlášení o radiofrekvenčních vlnách**

Telefon obsahuje vysílač a přijímač. Když je zapnutý, přijímá a vysílá radiofrekvenční vlny. Když telefon používáte ke komunikaci, systém řídící váš hovor kontroluje úroveň, na které váš telefon vysílá.

#### **Specifická míra absorpce (SAR)**

Váš mobilní telefon je rádiový vysílač a přijímač. Byl navržen tak, aby nepřekračoval limity týkající se vystavení účinkům radiofrekvenčních vln doporučené mezinárodními směrnicemi. Tyto směrnice byly vytvořeny nezávislou věděckou organizací ICNIRP a obsahují bezpečnostní rezervy zajišťující ochranu všech osob bez ohledu na jejich věk a zdravotní stav.

Směrnice používají měrnou jednotku známou jako specifická míra absorpce (Specific Absorption Rate) neboli SAR. Limit SAR pro mobilní zařízení je 2 W/kg. Nejvyšší hodnota SAR pro toto zařízení při testování v blízkosti ucha byla 0.465 W/kg (1); při testování v blízkosti těla (ve vzdálenosti 10 mm) byla nejvyšší naměřená hodnota SAR 0.544 W/kg. Jelikož mobilní zařízení nabízí řadu funkcí, lze je používat i v jiných polohách, například na těle, jak je popsáno v této uživatelské příručce.

Jelikož jsou zkoušky SAR prováděny se zařízením vysílajícím s nejvyšší úrovní výkonu, skutečná hodnota SAR tohoto zařízení je při provozu obvykle nižší, než je uvedeno výše. To je způsobeno automatickými změnami úrovně výkonu zařízení, které zajišťují, že je na komunikaci se sítí využíváno minimální množství energie.

#### **Použití při nošení na těle**

Důležité bezpečnostní informace týkající se vystavení účinkům radiofrekvenčních vln.

Aby bylo zajištěno dodržování směrnic týkajících se vystavení účinkům radiofrekvenčních vln, telefon používejte ve vzdálenosti alespoň 10 mm od těla.

Nedodržení těchto pokynů může vést k překročení limitů odpovídající směrnice týkající se vystavení účinkům radiofrekvenčních vln.

#### **Omezení vystavení účinkům radiofrekvenčních polí**

Světová zdravotnická organizace (WHO) vytvořila následující doporučení pro osoby mající obavy ohledně vystavení účinkům radiofrekvenčních polí:

Preventivní opatření: aktuální vědecké informace neindikují potřebu týkající se použití mobilních telefonů. Pokud mají lidé obavy, mohou vystavení účinkům radiofrekvenčních vln s ohledem na své vlastní zdraví a zdraví svých dětí omezit zkrácením délky hovorů nebo prostřednictvím zařízení "handsfree", která umožňují držet mobilní telefony dál od hlavy a těla.

Další informace k tomuto tématu naleznete na domovské stránce organizace WHO na adrese http://www.who.int/peh-emf v informačním listu č 193 (WHO Fact sheet 193) z června 2011.

Testy jsou prováděny v souladu s normou IEC PT62209-1.

#### **Informace regulátora**

Následující schválení aoznámení platí pro konkrétní oblasti, jak je uvedeno.

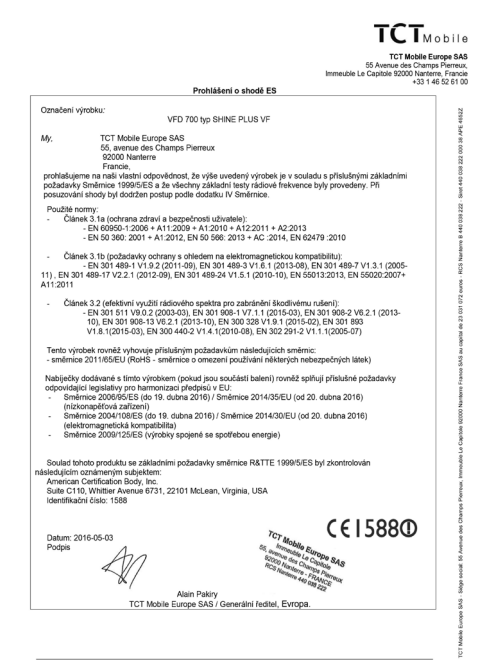

TCT Mobile Europe SAS - Siège social: 55 Avenue des Champs Pierreux, Immeuble Le Capitole 92000 Nanterre France<br>SAS au capital de 23 031 072 euros - RCS Nanterre B 440 038 222 - Siret 440 038 222 000 38 APE 4652Z

#### **Rozptylování**

#### **Řízení**

Vždy se plně věnujte řízení, abyste snížili riziko nehody. Používání telefonu při řízení (dokonce ise zařízením handsfree) odvádí od řízení pozornost a může vést k nehodě. Je nutné dodržovat místní zákony a nařízení omezující používání bezdrátových zařízení při řízení.

#### **Práce se stroji**

Vždy se plně věnujte práci se stroji, abyste snížili riziko nehody.

#### **Manipulace s produktem**

#### **Obecné prohlášení o manipulaci a použití**

Za způsob používání telefonu a důsledky takového používání nesete plnou zodpovědnost vy.

Kdykoli je použití telefonu zakázáno, musíte jej vypnout. Používání telefonu se řídí bezpečnostními opatřeními vytvořenými za účelem ochrany uživatelů a jejich okolí.

- Vždy s telefonem a jeho příslušenstvím zacházejte opatrně a uchovávejte je na čistém a bezprašném místě.
- Telefon a jeho příslušenství nevystavujte otevřenému ohni ani zapáleným tabákovým výrobkům.
- Telefon a jeho příslušenství nevystavujte kapalinám, vlhku nebo vysoké vlhkosti.
- Telefon a jeho příslušenství neupouštějte na zem, neházejte jimi ani je neohýbejte.
- Zařízení a jeho příslušenství nečistěte pomocí silných chemikálií, rozpouštědel nebo aerosolů.
- Telefon a jeho příslušenství nebarvěte.
- Telefon a jeho příslušenství se nepokoušejte rozebírat; činit tak smí pouze autorizovaný personál.
- Telefon a jeho příslušenství nevystavujte extrémním teplotám pod -10 a nad +50 stupňů Celsia.
- Informace o likvidaci elektronických produktů naleznete v místních nařízeních.
- Telefon nenoste v zadní kapse kalhot, při sednutí by mohlo dojít k jeho zlomení.

#### **Malé děti**

Telefon a jeho příslušenství nenechávejte v dosahu malých dětí ani děti nenechávejte si stelefonem hrát.

Mohly by zranit sebe nebo ostatní nebo by mohly telefon poškodit. Telefon obsahuje malé části s ostrými hranami, které mohou způsobit zranění nebo které by se mohly uvolnit a vést k udušení.

#### **Demagnetizace**

Abyste se vyhnuli riziku demagnetizace, nepokládejte elektronická zařízení nebo magnetická média do blízkosti telefonu na delší dobu.

## **Elektrostatický výboj**

Nedotýkejte se kovových konektorů karty SIM.

## **Anténa**

Zbytečně se nedotýkejte antény.

## **Normální poloha pro používání**

Při uskutečňování nebo přijímání hovoru držte telefon u ucha, spodní částí směrem k ústům, jako v případě pevné linky.

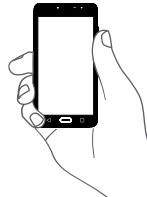

## **Airbag**

Nepokládejte telefon do oblasti nad airbagem nebo do oblasti rozvinutí airbagu.

Před řízením vozidla telefon bezpečně uložte.

## **Záchvaty / ztráta vědomí**

Tento telefon může vytvářet jasné blikající světlo.

### **Zranění spojená s opakovanými pohyby**

Abyste minimalizovali riziko vzniku zranění spojeného s opakovanými pohyby, při psaní textových zpráv nebo hraní her na telefonu dodržujte následující:

- Nedržte telefon příliš pevně.
- Tlačítka tiskněte lehce.
- Používejte speciální prvky zařízení, které slouží k minimalizaci počtu stisknutí tlačítek, jako jsou šablony zpráv a prediktivní text.
- Dělejte si přestávky na protažení a odpočinek.

### **Tísňová volání**

Tento telefon, stejně jako jakýkoli bezdrátový telefon, používá ke své funkci radiové signály, které nemohou zaručit spojení za všech podmínek. Proto se nespoléhejte výhradně na bezdrátový telefon při komunikaci v případech nouze.

## **Hlasitý zvuk**

Tento telefon může vytvářet hlasité zvuky, které mohou vést k poškození sluchu. Dlouhodobý poslech hudby při maximální hlasitosti přehrávače může vést k poškození sluchu. Používejte pouze doporučená sluchátka.

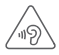

## **CHRAŇTE SVŮJ SLUCH**

Aby nedošlo k poškození sluchu, nepoužívejte vysoké nastavení hlasitosti příliš dlouho. Používáte-li reproduktor, buďte opatrní, když držíte zařízení v blízkosti ucha.

## **Jasné světlo**

Telefon dokáže vytvářet záblesk světla a lze jej používat jako svítilnu. Nepoužívejte jej v blízkosti očí.

## **Zahřívání telefonu**

Telefon se může během nabíjení i během běžného používání zahřívat.

## **Bezpečnost při práci s elektřinou**

## **Příslušenství**

Používejte pouze schválené příslušenství.

Nepřipojujte nekompatibilní produkty nebo příslušenství.

Dbejte na to, aby se kovové předměty, jako jsou mince nebo kroužky na klíče, nedostaly do kontaktu s terminály baterie a nezkratovaly ji.

## **Připojení v autě**

Připojujete-li telefon k elektrickému systému automobilu, vyhledejte odbornou pomoc.

## **Vadné a poškozené produkty**

Telefon a jeho příslušenství se nepokoušejte rozebrat.

Opravy a servis telefonu a jeho příslušenství může provádět pouze kvalifikovaný personál.

Pokud byl telefon nebo jeho příslušenství ponořeny do vody, proraženy nebo vystaveny pádu z velké výšky, nepoužívejte je, dokud je nenecháte zkontrolovat v autorizovaném servisním středisku.

## **Bezpečnost při manipulaci s baterií**

Baterie v tomto zařízení není demontovatelná uživatelem.

Nepokoušejte se baterii vyjmout, ani zařízení nerozebírejte, abyste k ní získali přístup.

Používejte pouze nabíječku dodávanou nebo schválenou výrobcem pro toto zařízení. Používání jiných nabíječek může být nebezpečné.

Nevhodné použití zařízení může způsobit požár, výbuch nebo jiná rizika.

Pokud si myslíte, že došlo k poškození baterie, nepoužívejte ji ani ji nenabíjejte a odneste ji do autorizovaného servisního střediska na přezkoušení.

Zařízení nepropichujte ani nerozbíjejte a nevystavujte je žádnému vnějšímu tlaku či působení síly.

#### **Rušení**

#### **Obecné prohlášení o rušení**

Opatrnosti je třeba dbát v případě, že telefon používáte v blízkosti lékařských zařízení, jako jsou kardiostimulátory nebo naslouchátka.

#### **Kardiostimulátory**

Výrobci kardiostimulátorů doporučují udržovat mezi mobilním telefonem a kardiostimulátorem vzdálenost minimálně 15 cm, aby nedocházelo k potenciálnímu rušení. Toho dosáhnete tak, že budete telefon přikládat k uchu na opačné straně těla, než na které se nachází váš kardiostimulátor, a nebudete jej nosit v náprsní kapse.

#### **Naslouchátka**

Lidé s naslouchátky či jinými kochleárními implantáty mohou při používání bezdrátových zařízení nebo v jejich blízkosti zaznamenat rušivé zvuky. Úroveň rušení závisí na typu naslouchátka a na vzdálenosti od zdroje rušení. Zvětšení vzdálenosti mezi nimi může rušení zmírnit. Alternativní řešení proberte s výrobcem vašeho naslouchátka.

#### **Lékařská zařízení**

Abyste určili, zda může váš telefon rušit vaše lékařské zařízení, obraťte se na svého lékaře a na výrobce vašeho zařízení.

#### **Nemocnice**

Budete-li o to požádání, vypněte bezdrátové zařízení v nemocnicích, klinikách či jiných zdravotnických zařízeních. Tyto požadavky slouží k omezení možného rušení citlivého lékařského vybavení.

#### **Letadlo**

Bezdrátové zařízení vypněte vždy, když k tomu budete vyzváni na letišti nebo posádkou letadla.

O použití bezdrátového zařízení na palubě letadla se poraďte s posádkou letadla. Pokud vaše zařízení nabízí režim Letadlo, je třeba jej aktivovat před nastoupením do letadla.

#### **Rušení v autech**

Kvůli možnému rušení elektronických zařízení někteří výrobci vozidel zakazují používání mobilních telefonů ve svých vozidlech, není-li součástí instalace handsfree sada s externí anténou.

#### **Výbušná prostředí**

#### **Čerpací stanice a výbušné ovzduší**

Na místech s potenciálně výbušným ovzduším se řiďte uvedenými značkami a vypněte bezdrátové zařízení, jako je telefon nebo jiné rádiové vybavení.

Mezi oblasti s potenciálně výbušným ovzduším patří čerpací stanice, podpalubí na lodích, zařízení na převoz nebo ukládání paliv a chemikálií, místa s ovzduším obsahujícím chemikálie nebo částečky jako zrno, prach a kovový prach.

#### **Rozbušky a oblasti odstřelu**

Mobilní telefon nebo bezdrátové zařízení vypněte, nacházíte-li se v oblasti odstřelu nebo v oblasti s oznámením vyžadujícím vypnutí obousměrného rádia nebo elektronických zařízení za účelem prevence rušení odstřelu.

#### **Ochrana proti krádeži (1)**

Váš telefon je označen číslem IMEI (sériové číslo telefonu), které najdete na štítku na obalu a v paměti produktu. Doporučujeme vám si číslo při prvním použití poznamenat a uschovat. Číslo zjistíte tak, že do telefonu zadáte \*#06#. V případě, že vám bude telefon odcizen, můžete být o toto číslo požádáni policií nebo operátorem. Toto číslo umožňuje zablokování mobilního telefonu, čímž cizím osobám zabráníte v jeho použití, a to i s jinou kartou SIM.

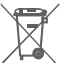

Tento symbol na telefonu, baterii a příslušenství znamená, že produkty je třeba po skončení životnosti odnést na sběrné místo:

- Skládky komunálního odpadu se speciálními kontejnery na tato zařízení.
- Sběrná místa v prodejnách.

Zařízení budou poté recyklována, aby nedošlo k uvolnění látek do okolí a komponenty mohly být znovu použity.

#### **V zemích Evropské unie:**

Tato sběrná místa jsou bezplatná.

Všechny produkty stímto znakem je nutné odnést na sběrná místa.

#### **V jurisdikcích mimo Evropskou unii:**

Produkty stímto symbolem se nesmí vhazovat do běžných popelnic, nachází-li se v jurisdikci nebo regionu odpovídající recyklační nebo sběrné zařízení. Produkty je třeba odnést na sběrné místo za účelem recyklace.

#### UPOZORNĚNÍ: V PŘÍPADĚ VÝMĚNY BATERIE ZA NESPRÁVNÝ TYP HROZÍ EXPLOZE. POUŽITOU BATERII LIKVIDUJTE V SOULADU S POKYNY.

Pokud je sundán zadní kryt, zabraňte kontaktu s vestavěnými anténami. Antény mohou obsahovat Nikl. Osoby alergičtí na Nikl, by se měli kontaktu s antémani vyvarovat vždy.

**Licence** 

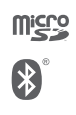

Logo microSD je ochranná známka.

Značka a loga Bluetooth jsou majetkem společnosti Bluetooth SIG, Inc. a jakékoli použití těchto značek společností TCL Communication Ltd. a jejích poboček se řídí licencí. Další ochranné známky a obchodní názvy jsou majetkem jejich vlastníků.

# VFD 700 Bluetooth Declaration ID D030188

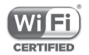

Logo Wi-Fi je certifikační známkou sdružení Wi-Fi Alliance. 5 GHz Wi-Fi pouze pro použiití uvnitř budov.

Google, logo Google, Android, logo Android, Google Search™, Google Maps™, Gmail™, YouTube, Google Play Store, Google Latitude™ a Hangouts™ isou ochranné známky společnosti Google Inc.

Robot Android je reprodukován nebo upraven z díla vytvořeného a sdíleného společností Google a je používán na základě podmínek popsaných v licenci Creative Commons Uveďte autora 3.0 (text se zobrazí po stisknutí a přidržení položky **Právní zásady společnosti Google** v části **Nastavení > Info o telefonu > Právní informace**) (1).

#### **Obecné informace**

Zakoupili jste produkt používající open source (http://opensource.org/) programy mtd, msdosf, netfilter/iptable a initrd v objektovém kódu a další open source programy v souladu s všeobecnou veřejnou licencí GNU a licencí Apache License.

Po dobu tří let od distribuce produktu vám na vyžádání poskytneme kompletní kopii odpovídajících zdrojových kódů.

Zdrojové kódy lze stáhnout na adrese https://sourceforge.net/ projects/alcatel/files/OT\_VFD700\_20160530.tar.xz/download. Získání zdrojových kódů z internetu je bezplatné.

Tento telefon je komunikační zařízení funkční v sítích GSM ve čtyřech pásmech (850/900/1800/1900 MHz), v síti UMTS ve čtyřech pásmech (850/900/1900/2100 MHz) a v síti LTE v šesti pásmech (700/800/900/1800/2100/2600 MHz).

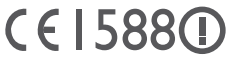

Toto zařízení splňuje základní požadavky a další odpovídající ustanovení směrnice 1999/5/EC. Úplnou kopii Prohlášení o shodě vašeho telefonu naleznete na našich webových stránkách www.vodafone.com/ smartultra7.

#### **Oznámení**

Informace uvedené v této příručce se mohou měnit bez předchozího upozornění.

Při přípravě této příručky byly vyvinuty veškeré snahy o zajištění přesnosti obsahu. Prohlášení, informace a doporučení v této příručce však nepředstavují žádnou výslovnou ani předpokládanou záruku. Pečlivě si přečtěte bezpečnostní opatření a bezpečnostní informace, aby bylo zajištěno, že bezdrátové zařízení používáte správně a bezpečně.

Dovozce: Vodafone Plc

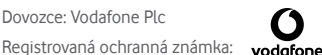

Adresa: Vodafone House, The Connection, Newbury, Berkshire, RG14 2FN, UK

Výrobce: TCL Communication Ltd.

Registrovaná ochranná známka: Alcatel

Adresa výrobce: Flat/RM 1910-12A, Block 3, China HongKong City, 33 Canton Road, Tsimshatsui, Kowloon, Hong Kong

# <span id="page-41-0"></span>14 Záruka na telefon

# **ZÁRUČNÍ PODMÍNKY**

- 1. Společnost Vodafone poskytuje na tento telefon záruku po dobu dvou (2) let od data zakoupení původním vlastníkem. Záruka není přenositelná.
- 2. Na baterii se vztahuje 24měsíční omezená záruka a na nabíječku 24měsíční omezená záruka na výrobní vady. Na ostatní příslušenství se vztahuje 24měsíční omezená záruka na výrobní vady.
- 3. Tato záruka se nevztahuje na poškození vzniklé vinou:
	- a) běžného opotřebení vybavení;
	- b) nesprávného nebo neobvyklého použití vybavení;
	- c) provedení neodborných zásahů, oprav, změn a úprav;
	- d) nesprávného použití, zneužití, nedbalosti nebo jakékoliv nehody;
	- e) nesprávného testování, provozu, údržby, instalace nebo jakéhokoli provádění úprav;
	- f) kontaktu s potravinami, kapalinami, žíravinami, rzí nebo napájením nesprávným napětím;
	- g) poškrábání nebo poškození plastových povrchů a jiných vnějších dílů, které jsou vystaveny běžnému používání.
- 4. Telefon vyžadující opravu je nutné doručit na zákazníkovy náklady.
- 5. Záruka pozbývá platnosti v následujících případech:
	- a) Bylo poškozeno nebo odstraněno sériové číslo nebo záruční pečeť na zařízení.
	- b) Došlo k úpravě nebo modifikaci kterékoli podmínky této záruky bez předchozího písemného souhlasu společnosti Vodafone.
- 6. Omezená záruka se vztahuje pouze na zákazníky, kteří produkt zakoupili v jedné ze zemí (nebo oblastí) uvedených na konci tohoto dokumentu. Omezená záruka je platná pouze v zemích (nebo oblastech), kde společnost Vodafone produkt prodává.
- 7. Pokud je produkt vrácen společnosti Vodafone po uplynutí záruční lhůty, vztahují se na provedené práce běžné servisní podmínky společnosti Vodafone, které budou zákazníkovi náležitě fakturovány.
	- a) Společnost Vodafone nepřijímá žádné závazky či zodpovědnost kromě závazků výslovně uvedených v této omezené záruce.
	- b) Všechny záruční informace, funkce produktu a technické údaje se mohou změnit bez předchozího upozornění.

8. TATO ZÁRUKA JE UPŘEDNOSTŇOVÁNA PŘED JAKOUKOLIV JINOU ZÁRUKOU, AŤ UŽ VÝSLOVNOU NEBO ODVOZENOU, ZEJMÉNA JAKOUKOLIV ODVOZENOU ZÁRUKOU OBCHODOVATELNOSTI NEBO VHODNOSTI PRO KONKRÉTNÍ ÚČEL. SPOLEČNOST VODAFONE NEPŘEBÍRÁ ZODPOVĚDNOST ZA ZÁRUČNÍ VADY NAD RÁMEC OPRAVY DANÉ VADY PODLE VÝŠE UVEDENÉHO POPISU. SPOLEČNOST VODAFONE NENÍ V ŽÁDNÉM PŘÍPADĚ ZODPOVĚDNÁ ZA JAKÉKOLIV NÁSLEDKY.

# <span id="page-42-0"></span>15 Příslušenství

Nejnovější chytré mobilní telefony Vodafone nabízí integrovanou bezobslužnou funkci, která umožňuje použití telefonu na větší vzdálenost, například při umístění na stole. Pokud při konverzaci dáváte přednost soukromí, jsou k dispozici sluchátka označovaná též jako .<br>náhlavní souprava.

- 1. Vodafone Smart ultra 7
- 2. nabíječka,
- 3. datový kabel,
- 4. náhlavní souprava,
- 5. stručná příručka.
- 6. informace o bezpečnosti a záruce.

ঠ.

Telefon používejte výhradně s nabíječkou a příslušenstvím, které bylo součástí balení.

# 16 Technické údaje

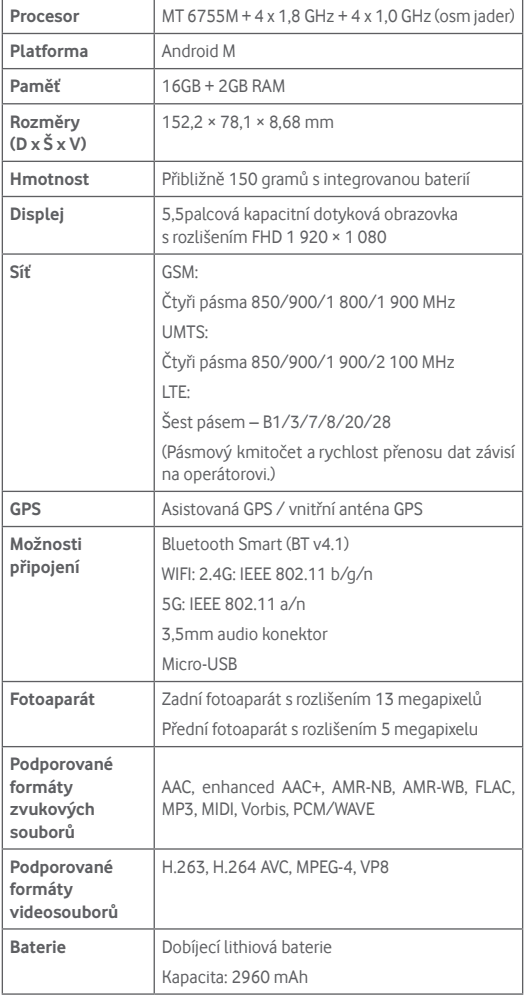

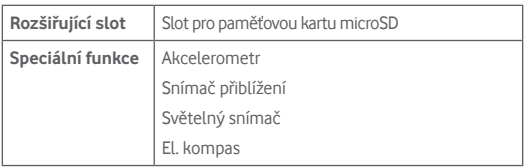

**Poznámka:** Technické údaje se mohou změnit bez předchozího upozornění.